# Smart Tab 4G **Εγχειρίδιο χρήσης**

# Vodafone Power to you

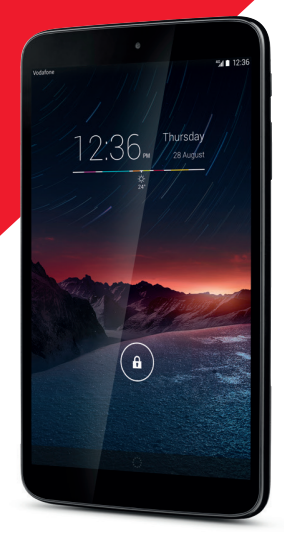

# Πίνακας περιεχομένων

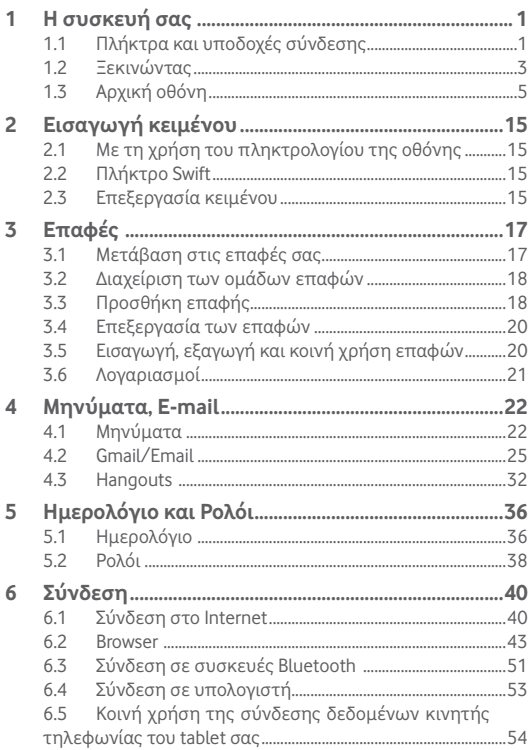

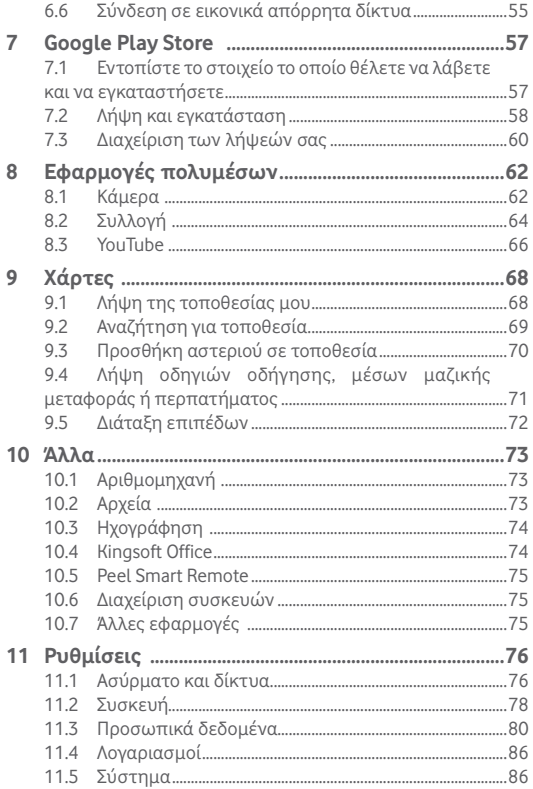

# 1 Η συσκευή σας

# **1.1 Πλήκτρα και υποδοχές σύνδεσης**

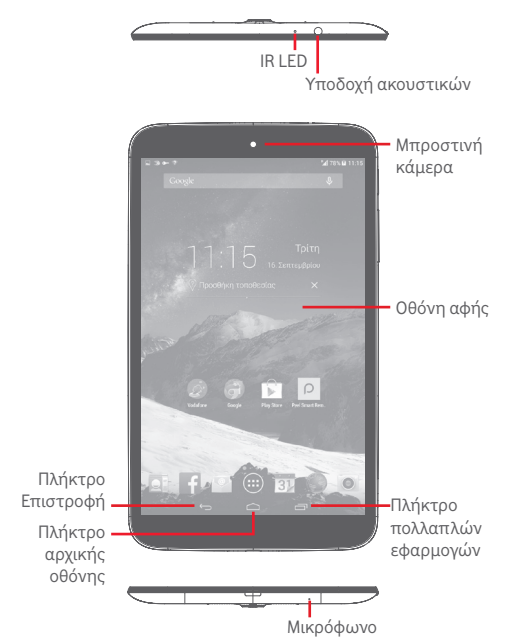

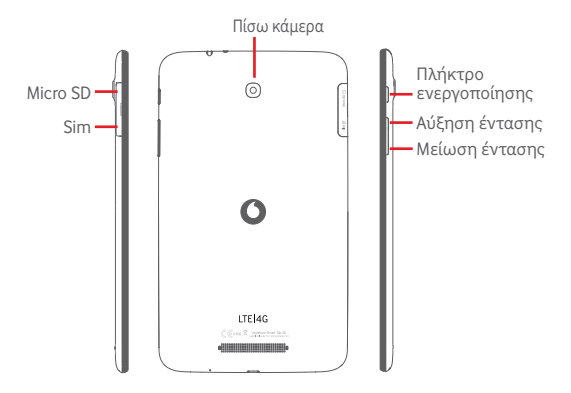

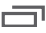

#### **Πλήκτρο Πολλαπλών Εφαρμογών**

• Αγγίξτε για να ανοίξει μια λίστα με εικόνες μικρογραφίας των εφαρμογών που χρησιμοποιήσατε πρόσφατα.

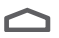

#### **Πλήκτρο αρχικής οθόνης**

• Από οποιαδήποτε εφαρμογή ή οθόνη, αγγίξτε το για να επιστρέψετε στην Αρχική οθόνη.

#### **Πλήκτρο Επιστροφή**

• Αγγίξτε το για να επιστρέψετε στην προηγούμενη οθόνη ή να κλείσετε ένα πλαίσιο διαλόγου, ένα μενού επιλογών, τον πίνακα ειδοποιήσεων κ.λπ.

Αυτά τα πλήκτρα εμφανίζονται μόλις ενεργοποιείται η οθόνη.

#### **Πλήκτρο ενεργοποίησης**

- • Πάτημα: Κλείδωμα της οθόνης/Φωτισμός της οθόνης
- • Παρατεταμένο πάτημα: Ενεργοποιήστε ή ανοίξτε το αναδυόμενο μενού, για να εμφανιστούν περισσότερες επιλογές, όπως **Απενεργοποίηση**, **Λειτουργία πτήσης** κ.λπ.
- • Πατήστεπαρατεταμένατοπλήκτρο **Ενεργοποίηση**και το πλήκτρο **Μείωση έντασης** για λήψη στιγμιότυπου οθόνης.

#### **Πλήκτρα έντασης**

• Στη λειτουργία Μουσικής/Βίντεο/Streaming, ρυθμίζουν την ένταση των πολυμέσων.

# **1.2 Ξεκινώντας**

#### **1.2.1 Ρύθμιση**

**Τοποθέτηση της κάρτας micro SIM και microSD** 

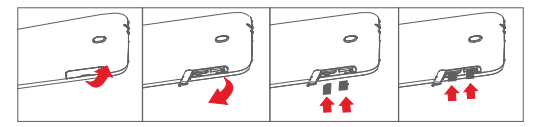

Πριν τοποθετήσετε/αφαιρέσετε την κάρτα SIM, πρέπει να βεβαιωθείτε ότι το tablet είναι απενεργοποιημένο, για την αποφυγή τυχόν βλαβών ή φθορών. Επιπλέον, η συχνή αφαίρεση ή τοποθέτηση της κάρτας SD μπορεί να προκαλέσει την επανεκκίνηση του tablet.

Το tablet σας υποστηρίζει μόνο κάρτες micro-SIM. Μην επιχειρήσετε να τοποθετήσετε άλλους τύπους κάρτας SIM, όπως κάρτες mini και Nano, διαφορετικά ενδέχεται να προκαλέσετε ζημιά στο tablet σας.

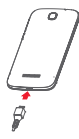

Για να φορτίσετε το tablet σας, συνδέστε τον φορτιστή στο tablet και στην πρίζα.

• Όταν χρησιμοποιείτε το tablet σας για πρώτη φορά, φορτίστε πλήρως τη μπαταρία (περίπου 5 ώρες).

Συνιστάται να φορτίσετε πλήρως τη μπαταρία ( ). Η κατάσταση φόρτισης υποδεικνύεται από το ποσοστό εμφανίζεται στην οθόνη όταν το tablet είναι απενεργοποιημένο. Το ποσοστό αυξάνεται καθώς φορτίζεται το tablet σας.

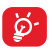

Για να περιορίσετε την κατανάλωση ρεύματος και τη σπατάλη ενέργειας, όταν η μπαταρία φορτιστεί πλήρως αποσυνδέστε τον φορτιστή από την πρίζα, απενεργοποιήστε τις δυνατότητες Wi-Fi, GPS, Bluetooth ή εφαρμογές που εκτελούνται στο παρασκήνιο όταν δεν χρησιμοποιούνται, μειώστε το χρόνο οπίσθιου φωτισμού κ.λπ.

#### **1.2.2 Ενεργοποίηση του tablet σας**

Κρατήστε πατημένο το πλήκτρο **Ενεργοποίηση** μέχρι να ενεργοποιηθεί το tablet, ξεκλειδώστε το tablet σας (Ολίσθηση, PIN, Κωδικός πρόσβασης, Μοτίβο, Face Unlock) εάν είναι απαραίτητο και επιβεβαιώστε την επιλογή σας. Εμφανίζεται η Αρχική οθόνη.

Εάν δεν γνωρίζετε τον κωδικό PINήτον έχετε ξεχάσει, επικοινωνήστε με την τηλεφωνική σας εταιρεία. Μην αφήνετε τον κωδικό PIN κοντά στο tablet σας. Φυλάξτε αυτά τα στοιχεία σε ασφαλές μέρος.

#### **Ρύθμιση του tablet σας για πρώτη φορά**

Τηνπρώτηφοράπου ενεργοποιείτε το tablet, θαπρέπει να ρυθμίσετε τις ακόλουθες επιλογές:

- • Επιλέξτε τη γλώσσα του tablet και, στη συνέχεια, αγγίξτε **Έναρξη**.
- • Επιλέξτε τη σύνδεση δεδομένων κινητού που θέλετε να χρησιμοποιήσετε και αγγίξτε το κουμπί **Επόμενο**.
- **• Ρυθμίστε το λογαριασμό Google**: Εάν έχετε λογαριασμό Google, αγγίξτε **Ρύθμιση τώρα** και, στη συνέχεια, εισαγάγετε το όνομα χρήστη και τον κωδικό πρόσβασής σας. Μπορείτε επίσης να αγγίξετε **Παράλειψη**, για να προχωρήσετε στο επόμενο βήμα.
- • Ορίστε **Ημερομηνία και ώρα.** Μπορείτε επίσης να επιλέξετε **Αυτόματη ζώνη ώρας** και, στη συνέχεια, **Τέλος**.
- • Αγγίξτε **Παράλειψη** και, στη συνέχεια, θα εμφανιστεί η οθόνη ολοκλήρωσης της ρύθμισης,
- • Όταν το tablet είναι ενεργοποιημένο, μπορείτε να συνδεθείτε σε ένα δίκτυο Wi-Fi, χωρίς να έχετε τοποθετήσει κάρτα SIM (ανατρέξτε στην ενότητα "**6.1.2 Wi-Fi**"), για να συνδεθείτε στον λογαριασμό Google και να χρησιμοποιήσετε ορισμένες δυνατότητες.

# **1.2.3 Απενεργοποίηση του tablet**

Κρατήστεπατημένο τοπλήκτρο **Ενεργοποίηση** μέχρι να εμφανιστεί ένα αναδυόμενο μενού και, στη συνέχεια, επιλέξτε**Απενεργοποίηση** για επιβεβαίωση.

# **1.3 Αρχική οθόνη**

Μπορείτε να μεταφέρετε στην αρχική οθόνη όλα τα αγαπημένα σας εικονίδια (εφαρμογές, συντομεύσεις, φακέλους και γραφικά στοιχεία) για γρήγορη πρόσβαση. Αγγίξτε το πλήκτρο **Αρχική οθόνη** για να μεταβείτε στην Αρχική οθόνη.

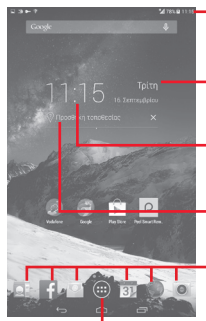

#### **Γραμμή κατάστασης**

- • Ενδείξεις κατάστασης/ειδοποιήσεων. **Έξυπνη προβολή ημέρας**
- Ανγίξτε για άνοιγμα της οθόνης Ημερολόγιο και ορισμό της ημερομηνίας.

#### **Έξυπνη προβολή ημέρας**

• Αγγίξτε για άνοιγμα της οθόνης Ρολόι και ορισμό της ώρας.

#### **Έξυπνη προβολή ημέρας**

• Αγγίξτε για να ορίσετε μια τοποθεσία ώστε να εμφανίζεται η καθημερινή θερμοκρασία της.

#### **Εφαρμογές γραμμής αγαπημένων**

- • Αγγίξτε για εκκίνηση της εφαρμογής.
- • Πατήστε παρατεταμένα για μετακίνηση ή αλλαγή εφαρμογών.

#### **Καρτέλα Εφαρμογές**

• Αγγίξτε για την εμφάνιση όλων των εφαρμογών.

Η Αρχική οθόνη μπορεί να επεκταθεί και στις δύο πλευρές της οθόνης ώστε να υπάρχει περισσότερος χώρος για την προσθήκη εφαρμογών, συντομεύσεων κ.λπ. Σύρετε την Αρχική οθόνη οριζοντίως προς τα αριστερά και προς τα δεξιά για να έχετε μια πλήρη άποψη. Οι ενδείξεις σελίδων πάνω από τη γραμμή εφαρμογών υποδεικνύουν την οθόνη που βλέπετε.

# **1.3.1 Χρήση της οθόνης αφής**

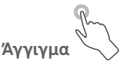

Για πρόσβαση σε μια εφαρμογή, αγγίξτε την με το δάκτυλό σας. Όταν το tablet βρίσκεται σε λειτουργία αναμονής, πατήστε δύο φορές την οθόνη, για αφύπνιση του tablet.

# **Παρατεταμένο άγγιγμα**

Αγγίξτε παρατεταμένα την Αρχική οθόνη για να αποκτήσετε πρόσβαση στα **Γραφικά στοιχεία**, στις **Ταπετσαρίες** και στην οθόνη **Ρυθμίσεις**. Αγγίξτε παρατεταμένα μια εφαρμογή στην αρχική οθόνη, για να καταργήσετε την εφαρμογή. Αγγίξτε παρατεταμένα μια εφαρμογή στο πρόγραμμα εκκίνησης εφαρμογών, για να δείτε πληροφορίες σχετικά με αυτήν ή να καταργήσετε την εγκατάστασή της.

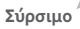

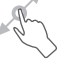

Τοποθετήστε το δάκτυλό σας σε οποιοδήποτε στοιχείο για να το σύρετε σε άλλη θέση.

# **Ολίσθηση/Σάρωση**

Περάστε το δάκτυλό σας από την οθόνη για κύλιση προς τα επάνω ή προς τα κάτω των εφαρμογών, εικόνων, ιστοσελίδων με το δικό σας τρόπο.

#### **Γρήγορη κίνηση**

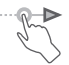

Παρόμοια με το πέρασμα, αλλά η γρήγορη κίνηση είναι πολύ ταχύτερη.

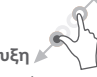

## **Τσίμπημα/Ανάπτυξη**

Τοποθετήστε δύο δάχτυλα στην επιφάνεια της οθόνης και απομακρύνετε τα ή ενώστε τα, για να αλλάξετε το μέγεθος ενός στοιχείου στην οθόνη.

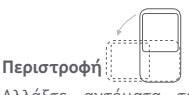

Αλλάξτε αυτόματα τον προσανατολισμό της οθόνης, από κατακόρυφο σε οριζόντιο, με περιστροφή του tablet προς το πλάι, προκειμένου να έχετε καλύτερη άποψη της οθόνης.

## **1.3.2 Γραμμή κατάστασης**

Στη γραμμή κατάστασης μπορείτε να δείτε τόσο την κατάσταση του tablet στη δεξιά πλευρά όσο και πληροφορίες ειδοποιήσεων στην αριστερή πλευρά.

#### **Εικονίδια κατάστασης**

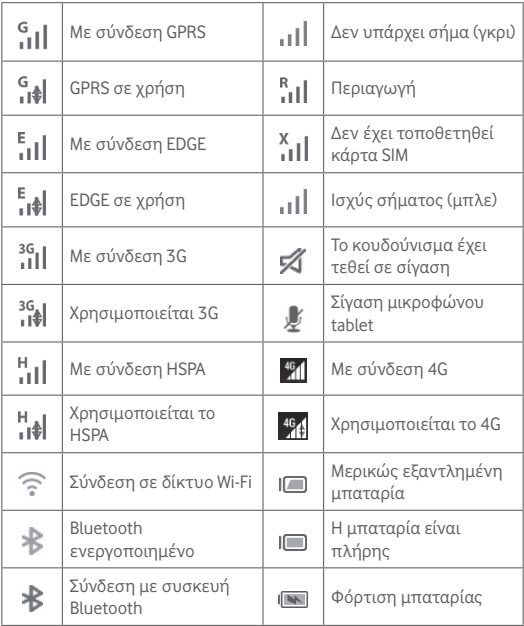

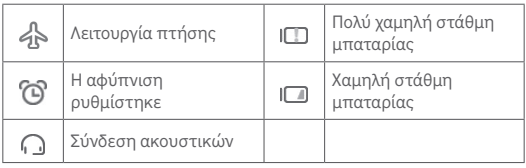

#### **Εικονίδια ειδοποιήσεων**

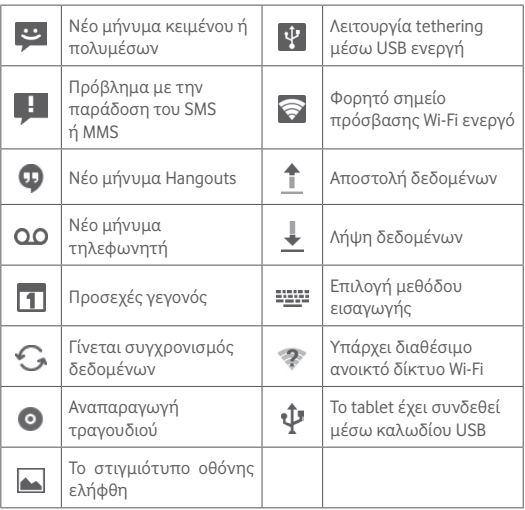

#### **Πίνακας γρήγορων ρυθμίσεων**

Αγγίξτε και σύρετε τη γραμμή κατάστασης προς τα δεξιά για να ανοίξετε τον Πίνακα γρήγορων ρυθμίσεων, όπου μπορείτε να ενεργοποιήσετε ή να απενεργοποιήσετε λειτουργίες ή να αλλάξετε καταστάσεις λειτουργίας αγγίζοντας τα διάφορα εικονίδια. Αγγίξτε και σύρετε προς τα επάνω για να κλείσετε τον πίνακα.

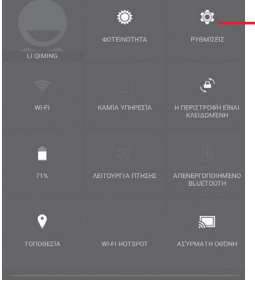

Αγγίξτε για μετάβαση στις **Ρυθμίσεις**, όπου μπορείτε να ρυθμίσετε περισσότερα στοιχεία

#### **Πίνακας ειδοποιήσεων**

Όταν υπάρχουν ειδοποιήσεις, αγγίξτε και σύρετε τη γραμμή κατάστασης προς τα αριστερά για να ανοίξετε τον Πίνακα ειδοποιήσεων για να διαβάσετε τις λεπτομερείς πληροφορίες. Αγγίξτε και σύρετε προς τα επάνω για να κλείσετε τον πίνακα.

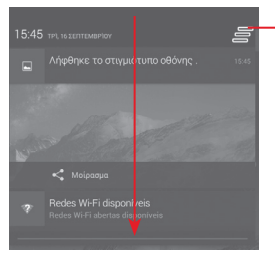

Αγγίξτε για να διαγράψετε τις ειδοποιήσεις που βασίζονται σε συμβάντα (οι υπόλοιπες ειδοποιήσεις σε εξέλιξη θα παραμείνουν)

# **1.3.3 Γραμμή αναζήτησης**

Το tablet παρέχει μια λειτουργία Αναζήτησης την οποία μπορείτε να χρησιμοποιήσετε για να εντοπίσετε πληροφορίες σε εφαρμογές, στο tablet ή στο διαδίκτυο.

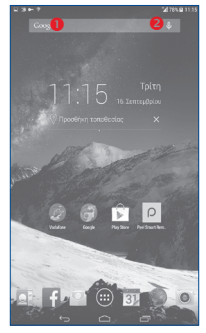

#### **Αναζήτηση βάσει κειμένου**

- • Αγγίξτε τη Γραμμή αναζήτησης από την Αρχική οθόνη.
- • Εισαγάγετε το κείμενο/τη φράση που θέλετε να αναζητήσετε.
- Αγγίξτε **ο** στο πληκτρολόγιο εάν επιθυμείτε να κάνετε αναζήτηση στο web.

#### **Φωνητική αναζήτηση**

- Αγγίξτε <sup>0</sup> από τη Γραμμή αναζήτησης για την εμφάνιση μιας οθόνης διαλόγου.
- • Εκφωνήστε τη λέξη/φράση που θέλετε να αναζητήσετε. Θα εμφανιστεί μια λίστα αποτελεσμάτων για να επιλέξετε.

#### **1.3.4 Κλείδωμα/ξεκλείδωμα της οθόνης**

Για να προστατεύσετε το tablet και τα προσωπικά σας δεδομένα, μπορείτε να κλειδώσετε την οθόνη του τηλεφώνου επιλέγοντας κύλιση ή δημιουργώντας διάφορα μοτίβα, PIN ή κωδικό πρόσβασης κ.λπ.

**Για να δημιουργήσετε ένα μοτίβο ξεκλειδώματος οθόνης** (για αναλυτικές ρυθμίσεις, ανατρέξτε στην ενότητα "Κλείδωμα οθόνης")

- • Σύρετε τον πίνακα Γρήγορων ρυθμίσεων προς τα κάτω, αγγίξτε το εικονίδιο ρυθμίσεων για να μεταβείτε στις **Ρυθμίσεις** και, στη συνέχεια, αγγίξτε τις επιλογές **Ασφάλεια\Κλείδωμα οθόνης\ Μοτίβο**.
- • Σχηματίστε το δικό σας μοτίβο.

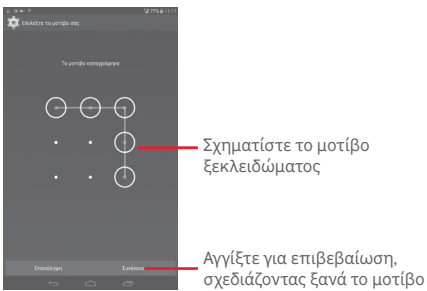

**Για να δημιουργήσετε ένα PIN/Κωδικό πρόσβασης ξεκλειδώματος οθόνης**

- • Αγγίξτε το στοιχείο **Ρυθμίσεις**\**Ασφάλεια**\**Κλείδωμα οθόνης\PIN**  ή **Κωδικός πρόσβασης.**
- • Ρυθμίστε το PIN ή τον κωδικό πρόσβασής σας.

#### **Για να κλειδώσετε την οθόνη του tablet**

Πατήστε μία φορά το πλήκτρο **Ενεργοποίηση** για να κλειδώσετε την οθόνη.

#### **Κλείδωμα παλάμης**

• Σύρετε τον πίνακα Γρήγορων ρυθμίσεων προς τα κάτω και αγγίξτε το εικονίδιο ρυθμίσεων για να μεταβείτε στις **Ρυθμίσεις** και, στη συνέχεια, αγγίξτε **Ασφάλεια**.

• Επιλέξτε/Αποεπιλέξτε το πλαίσιο ελέγχου **Κλείδωμα παλάμης**  για να ενεργοποιήσετε/απενεργοποιήσετε τη λειτουργία. Όταν η λειτουργία είναι ενεργοποιημένη, κάθε φορά που θα τοποθετείτε την παλάμη σας σε οποιαδήποτε οθόνη, η οθόνη θα κλειδώνει.

#### **Για να ξεκλειδώσετε την οθόνη του tablet**

Πατήστε μία φορά το πλήκτρο ενεργοποίησης για να φωτιστεί η οθόνη και σχηματίστε το μοτίβο ξεκλειδώματος που έχετε δημιουργήσει ή εισαγάγετε το PIN ή τον κωδικό πρόσβασης κ.λπ. για να ξεκλειδώσετε την οθόνη.

Εάν έχετε επιλέξει την **Ολίσθηση** ως μέθοδο κλειδώματος οθόνης, αγγίξτε και σύρετε το εικονίδιο προς τα δεξιά, για να ξεκλειδώσετε την οθόνη.

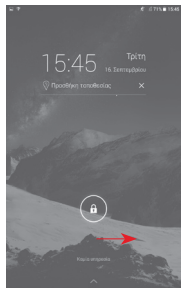

# **1.3.5 Εξατομίκευση της Αρχικής οθόνης**

#### **Προσθήκη**

Μπορείτε να αγγίξετε παρατεταμένα έναν φάκελο, μια εφαρμογή ή ένα γραφικό στοιχείο για να ενεργοποιηθεί η λειτουργία Μετακίνηση και σύρετε το στοιχείο σε οποιαδήποτε Αρχική οθόνη, ανάλογα με τις προτιμήσεις σας.

#### **Αλλαγή θέσης**

Αγγίξτε παρατεταμένα το στοιχείο το οποίο θέλετε να επανατοποθετήσετε, για να ενεργοποιηθεί η λειτουργία Μετακίνησης, σύρετε το στοιχείο στη θέση που θέλετε και αφήστε το. Μπορείτε να μετακινήσετε στοιχεία τόσο στην Αρχική οθόνη όσο και στη γραμμή αγαπημένων. Κρατήστε πατημένο το εικονίδιο στην αριστερή ή τη δεξιά άκρη της οθόνης για να σύρετε το στοιχείο σε μια άλλη Αρχική οθόνη.

#### **Κατάργηση**

Αγγίξτε παρατεταμένα το στοιχείο που θέλετε να καταργήσετε για να ενεργοποιηθεί η λειτουργία Μετακίνηση, σύρετε το στοιχείο επάνω στο εικονίδιο **Κατάργηση** και αφήστε το όταν αλλάξει σε κόκκινο χρώμα.

#### **Δημιουργία φακέλων**

Για να βελτιώσετε την οργάνωση των στοιχείων (συντομεύσεων ή εφαρμογών) στην Αρχική οθόνη, μπορείτε να τα προσθέσετε σε ένα φάκελο στοιβάζοντας το ένα στοιχείο πάνω στο άλλο.

#### **Προσαρμογή φόντου**

Αγγίξτε και πατήστε παρατεταμένα την κενή περιοχή στην Αρχική οθόνη και, στη συνέχεια, επιλέξτε "Φόντο" για να προσαρμόσετε το φόντο.

# **1.3.6 Ρύθμιση έντασης ήχου**

#### **Χρήση του πλήκτρου έντασης**

Πατήστε το πλήκτρο **Ένταση** για να προσαρμόσετε την ένταση. Για να ενεργοποιήσετε τη λειτουργία "Αθόρυβο", πατήστε το πλήκτρο **Μείωση έντασης** μέχρι να γίνει σίγαση του ήχου στο tablet.

#### **Χρήση του μενού ρυθμίσεων**

Σύρετε τον πίνακα ειδοποιήσεων προς τα κάτω, αγγίξτε το εικονίδιο ρυθμίσεων για να ανοίξετε το μενού **Ρυθμίσεις** και, στη συνέχεια, αγγίξτε την επιλογή **Ήχος**, για να μπορέσετε να ορίσετε την ένταση ήχου κλήσεων, ειδοποιήσεων, συστήματος κ.λπ. ανάλογα με τις προτιμήσεις σας.

# 2 Εισαγωγή κειμένου

# **2.1 Με τη χρήση του πληκτρολογίου της οθόνης**

#### **Ρυθμίσεις πληκτρολογίου οθόνης**

Αγγίξτε την καρτέλα "Εφαρμογές" (...) από την Αρχική οθόνη, επιλέξτε **Ρυθμίσεις\Γλώσσα και πληκτρολόγιο**, αγγίξτε το εικονίδιο Ρυθμίσεων στη δεξιά πλευρά του **πλήκτρου Swift** και θα δείτε μια σειρά ρυθμίσεων που είναι διαθέσιμες προς επιλογή.

# **2.2 Πλήκτρο Swift**

Αγγίξτε για εναλλαγή ανάμεσα στις λειτουργίες "αβγ/Αβγ". Αγγίξτε παρατεταμένα για εναλλαγή ανάμεσα στις λειτουργίες "αβγ/ΑΒΓ".

Αγγίξτε για εναλλαγή ανάμεσα στο πληκτρολόγιο συμβόλων και αριθμών

Πατήστε παρατεταμένα για να εμφανίσετε τις επιλογές εισαγωγής. Όταν η σύνδεση Wi-Fi ή δεδομένων είναι ενεργή, αγγίξτε για μετάβαση στην φωνητική εισαγωγή.

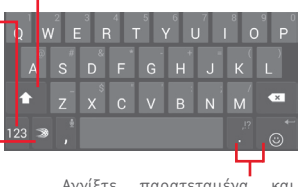

Αγγίξτε παρατεταμένα και, στη συνέχεια, επιλέξτε για την εισαγωγή συμβόλων/emoticon.

# **2.3 Επεξεργασία κειμένου**

Μπορείτε να επεξεργαστείτε το κείμενο που έχετε καταχωρήσει.

- • Αγγίξτε παρατεταμένα ή πατήστε δύο φορές εντός του κειμένου που θέλετε να επεξεργαστείτε.
- • Σύρετε τις καρτέλες για να αλλάξετε την επισημασμένη επιλογή.
- • Θα εμφανιστούν οι παρακάτω επιλογές: **Επιλογή όλων**, **Αποκοπή**  , **Αντιγραφή** , **Επικόλληση**

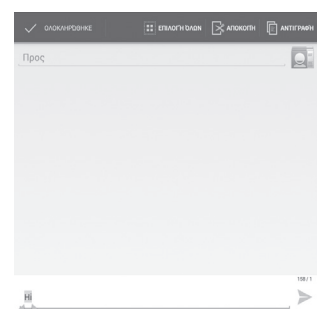

#### **Μπορείτε επίσης να εισαγάγετε νέο κείμενο**

- • Αγγίξτε το σημείο όπου θέλετε να πληκτρολογήσετε ή αγγίξτε παρατεταμένα την κενήπεριοχή και ο δρομέας θα αναβοσβήσει και θα εμφανιστεί η καρτέλα. Σύρετε την καρτέλα για να μετακινήσετε το δρομέα.
- • Εάν έχετε επιλέξει κάποιο κείμενο, αγγίξτε την καρτέλα για να εμφανιστεί το εικονίδιο **ΕΠΙΚΟΛΛΗΣΗ,** το οποίο σάς επιτρέπει να επικολλήσετε το κείμενο που έχετε προηγουμένως αντιγράψει.

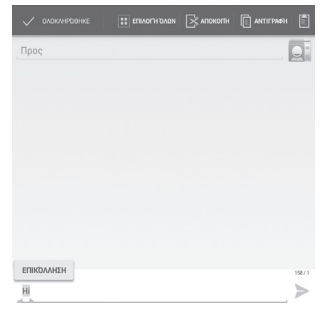

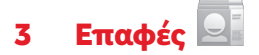

**Οι Επαφές** σας προσφέρουν εύκολη και γρήγορη πρόσβαση στα Επαφές με τα οποία θέλετε να επικοινωνήσετε.

Μπορείτε να δείτε και να δημιουργήσετε επαφές στο tablet σας και να τις συγχρονίσετε με τις επαφές σας στο Gmail ή σε άλλες εφαρμογές.

# **3.1 Μετάβαση στις επαφές σας**

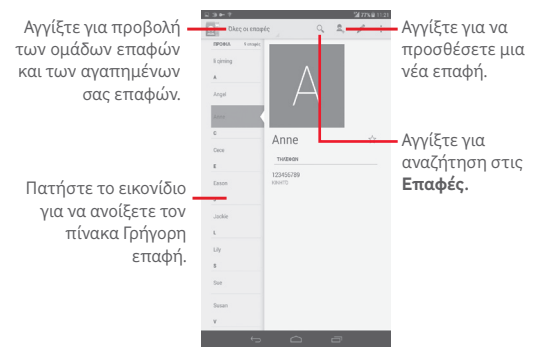

Αγγίξτε τοπλήκτρο **Μενού** για την εμφάνιση του μενού επιλογών λίστας επαφών.

Ενεργοποιούνται οι ακόλουθες ενέργειες:

• **Κοινή χρήση** Μοιραστείτε επαφές με άλλα άτομα, αποστέλλοντάς τους τη vCard της επαφής μέσω Bluetooth, email κ.λπ.

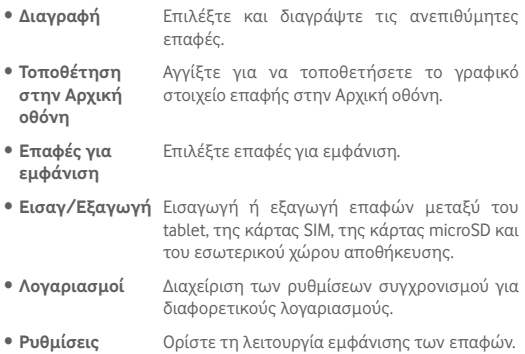

## **3.2 Διαχείριση των ομάδων επαφών**

Η ομάδα επαφών σάς βοηθά να βελτιώσετε την οργάνωση των επαφών σας. Μπορείτε να προσθέσετε, να αφαιρέσετε και να προβάλετε ομάδες στην οθόνη **Ομάδες**.

Αγγίξτε την επιλογή **Ομάδες** για την προβολή τοπικών ομάδων. Για να δημιουργήσετε μια νέα ομάδα, αγγίξτε το εικονίδιο , εισαγάγετε το νέο όνομα και αγγίξτε την επιλογή **Τέλος** για επιβεβαίωση. Εάν έχετε προσθέσει λογαριασμούς στο tablet σας, αγγίξτε το εικονίδιο **Ομάδες** για την προβολή ομάδων σε λογαριασμούς.

# **3.3 Προσθήκη επαφής**

Αγγίξτε το εικονίδιο αι στη λίστα επαφών, για να δημιουργήσετε μια νέα επαφή.

Θα χρειαστεί να καταχωρήσετε το όνομα και τα υπόλοιπα στοιχεία της επαφής. Μπορείτε εύκολα να μετακινηθείτε από ένα πεδίο στο επόμενο, με κύλιση της οθόνης.

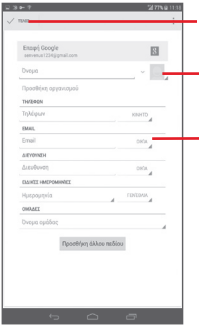

Αγγίξτε για αποθήκευση.

Αγγίξτε για να επιλέξετε εικόνα για την επαφή.

Αγγίξτε για την εμφάνιση των υπόλοιπων προκαθορισμένων ετικετών της κατηγορίας.

Αν θέλετε να προσθέσετε περισσότερες πληροφορίες, επιλέξτε **Προσθήκη άλλου πεδίου** για να προσθέσετε μια νέα κατηγορία.

Μόλις τελειώσετε, επιλέξτε **Τέλος** για αποθήκευση.

Για έξοδο χωρίς αποθήκευση, αγγίξτε για να επιλέξετε **Απόρριψη**.

#### **Προσθήκη/Κατάργηση από τα Αγαπημένα**

Για προσθήκη μιας επαφής στα Αγαπημένα, μπορείτε να αγγίξετε μια επαφή ώστε να προβληθούν τα στοιχεία της και, στη συνέχεια, να αγγίξετε για να την προσθέσετε στα Αγαπημένα (το αστέρι θα γίνει χρυσό).

Για αφαίρεση μιας επαφής από τα Αγαπημένα, αγγίξτε το χρυσό αστέρι στην οθόνη των στοιχείων της επαφής.

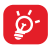

Στα Αγαπημένα μπορούν να προστεθούν μόνο επαφές της συσκευής.

# **3.4 Επεξεργασία των επαφών**

Για να επεξεργαστείτε πληροφορίες επαφών, αγγίξτε την επαφή για να την επιλέξετε και, στη συνέχεια, αγγίξτε στο επάνω μέρος της οθόνης. Όταν τελειώσετε, αγγίξτε **Τέλος**.

#### **Διαγραφή επαφής**

Για να διαγράψετε μια επαφή, αγγίξτε το πλήκτρο **Μενού** και επιλέξτε **Διαγραφή** από την οθόνη των στοιχείων της επαφής.

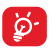

Η επαφή που διαγράψατε θα καταργηθεί από τις υπόλοιπες εφαρμογές του tablet ή το web την επόμενη φορά που θα εκτελέσετε συγχρονισμό του tablet σας.

# **3.5 Εισαγωγή, εξαγωγή και κοινή χρήση επαφών**

Αυτό το tablet επιτρέπει την εισαγωγή ή εξαγωγή επαφών μεταξύ του tablet, της κάρτας SIM, της κάρτας microSD και του χώρου αποθήκευσης του tablet.

Από την οθόνη Επαφές, αγγίξτε για να ανοίξετε το μενού επιλογών, αγγίξτε το στοιχείο **Εισαγ/Εξαγωγή** και, στη συνέχεια, επιλέξτε την εισαγωγή/εξαγωγή επαφών από/προς την κάρτα SIM, το tablet, το χώρο αποθήκευσης του tablet, τους λογαριασμούς κ.λπ.

Για εισαγωγή/εξαγωγή μιας μεμονωμένης επαφής από/προς την κάρτα SIM, επιλέξτε έναν λογαριασμό και την κάρτα/τις κάρτες SIM προορισμού, ορίστε την επαφή που θέλετε να εισαγάγετε/εξαγάγετε και αννίξτε το εικονίδιο για επιβεβαίωση.

Για εισαγωγή/εξαγωγή όλων των επαφών από/προς την κάρτα SIM, επιλέξτε έναν λογαριασμό και την κάρτα/τις κάρτες SIM προορισμού, επισημάνετε τη ρύθμιση **Επιλογή όλων** και αγγίξτε το εικονίδιο για επιβεβαίωση.

Μπορείτε να μοιραστείτε μία ή περισσότερες επαφές με άλλα άτομα αποστέλλοντας την κάρτα vCard της επαφής μέσω Bluetooth, Gmail, κ.λπ.

Αγγίξτε την επαφή που θέλετε να επιλέξετε για κοινή χρήση, αγγίξτε το πλήκτρο **Μενού** , επιλέξτε **Κοινή χρήση** από την οθόνη των στοιχείων της επαφής και, στη συνέχεια, επιλέξτε την εφαρμογή που θα χρησιμοποιηθεί για την εκτέλεση αυτής της ενέργειας.

# **3.6 Λογαριασμοί**

Μπορείτε να συγχρονίσετε επαφές, δεδομένα ή άλλες πληροφορίες από πολλαπλούς λογαριασμούς, ανάλογα με τις εφαρμογές που έχουν εγκατασταθεί στο tablet σας.

Για να προσθέσετε έναν λογαριασμό, σύρετε προς τα κάτω τον πίνακα ειδοποιήσεων, αννίξτε το εικονίδιο για να μεταβείτε στις **Ρυθμίσεις** και, στη συνέχεια, επιλέξτε **Προσθήκη λογαριασμού**.

Θα σας ζητηθεί να επιλέξετε το είδος του λογαριασμού που θέλετε να προσθέσετε, όπως Google, Email κ.λπ.

Όσον αφορά τη ρύθμιση άλλων λογαριασμών, θα πρέπει να καταχωρήσετε λεπτομερείς πληροφορίες, όπως το όνομα χρήστη, ο κωδικός πρόσβασης κτλ.

Μπορείτε να καταργήσετε ένα λογαριασμό για να τον διαγράψετε και να αφαιρέσετε όλες τις σχετικές πληροφορίες από το tablet. Ανοίξτε την οθόνη **Ρυθμίσεις**, αγγίξτε τον λογαριασμό που θέλετε να διαγράψετε, αγγίξτε το πλήκτρο **Μενού** , επιλέξτε **Κατάργηση λογαριασμού** και, στη συνέχεια, επιβεβαιώστε την επιλογή σας.

#### **Ενεργοποίηση/απενεργοποίηση του συγχρονισμού και αυτόμ. συγχρ.**

Αγγίξτε ένα λογαριασμό για να ανοίξετε την οθόνη λογαριασμού και επιλέξτε/αποεπιλέξτε το πλαίσιο/τα πλαίσια ελέγχου για να ενεργοποιήσετε/απενεργοποιήσετε τον αυτόματο συγχρονισμό του λογαριασμού. Όταν αυτή η επιλογή είναι ενεργοποιημένη, όλες οι αλλαγές στις πληροφορίες στο tablet ή online συγχρονίζονται αυτόματα μεταξύ τους.

#### **Μη αυτόματος συγχρονισμός**

Μπορείτε, επίσης, να συγχρονίσετε ένα λογαριασμό με μη αυτόματο τρόπο από την οθόνη **Λογαριασμοί**, επιλέγοντας ένα λογαριασμό στη λίστα, αγγίζοντας το πλήκτρο **Μενού** και επιλέγοντας **Συγχρονισμός τώρα**.

# 4 Μηνύματα, E-mail

# **4.1 Μηνύματα**

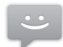

Με αυτό το tablet μπορείτε να δημιουργήσετε, να επεξεργαστείτε και να λάβετε μηνύματα SMS και MMS.

Για να αποκτήσετε πρόσβαση σε αυτήν τη λειτουργία, πατήστε το από τις Εφαρμογές.

# **4.1.1 Σύνταξη μηνύματος**

Στην οθόνη της λίστας μηνυμάτων, αγγίξτε το εικονίδιο νέου μηνύματος  $=$  για να συντάξετε μηνύματα κειμένου/πολυμέσων.

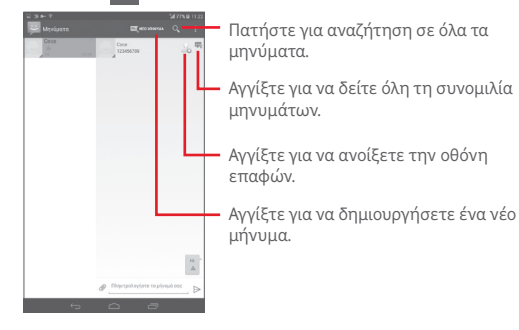

Για αποθηκευμένες επαφές, αγγίξτε τη φωτογραφία για να ανοίξετε τον πίνακα **Γρήγορη επαφή** ώστε να επικοινωνήσετε με την επαφή. Για μη αποθηκευμένες επαφές, αγγίξτε τη φωτογραφία για να προσθέσετε τον αριθμό στις **Επαφές.**

#### **Αποστολή μηνύματος κειμένου**

Εισάγετε τον αριθμό τηλεφώνου του παραλήπτη στη γραμμή **Προς** και αγγίξτε τη γραμμή **Πληκτρολογήστε το μήνυμά σας**, για να καταχωρήσετε το κείμενο του μηνύματος. Όταν τελειώσετε, αγγίξτε για να στείλετε το μήνυμα κειμένου.

Ένα μήνυμα SMS με μήκος μεγαλύτερο από 160 χαρακτήρες θα χρεωθεί ως πολλαπλά μηνύματα SMS. Όταν ο συνολικός αριθμός χαρακτήρων που έχετε εισαγάγει πλησιάσει το όριο των 160 χαρακτήρων, θα εμφανιστεί ένας μετρητής πάνω από την επιλογή Αποστολή του πλαισίου κειμένου για να σας θυμίζει τον αριθμό των χαρακτήρων που επιτρέπεται να εισαγάγετε σε ένα μήνυμα.

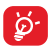

Συγκεκριμένα γράμματα (τονούμενοι χαρακτήρες) αυξάνουν το μέγεθος του μηνύματος SMS, με αποτέλεσμα την αποστολή πολλαπλών μηνυμάτων SMS στον παραλήπτη.

#### **Αποστολή μηνύματος πολυμέσων**

Τα μηνύματα MMS σάς επιτρέπουν να στείλετε κλιπ βίντεο, εικόνες, φωτογραφίες, κινούμενες εικόνες, διαφάνειες και ήχους σε άλλα συμβατά τηλέφωνα και διευθύνσεις email.

Ένα μήνυμα SMS μετατρέπεται αυτόματα σε μήνυμα MMS όταν επισυνάπτονται αρχεία μέσων (εικόνα, βίντεο, ήχος, διαφάνειες κ.λπ.) ή προστεθεί θέμα ή διευθύνσεις email.

Για αποστολή ενός μηνύματος πολυμέσων, εισαγάγετε τον αριθμό τηλεφώνου του παραλήπτη στη γραμμή **Προς**, αγγίξτε τη γραμμή **Πληκτρολογήστε γραπτό μήνυμα** για να εισαγάγετε το κείμενο του μηνύματος, αγγίξτε το πλήκτρο **Μενού** για να ανοίξετε το μενού επιλόγων, επιλέξτε **Προσθήκη θέματος** για εισαγωγή ενός θέματος και αγγίξτε η για επισύναψη εικόνας, βίντεο, ήχου και ούτω καθεξής.

Όταν τελειώσετε, αγγίξτε ενια αποστολή του μηνύματος πολυμέσων.

**Επιλογές επισύναψης:**

- • **Εικόνες** Ανοίξτε την εφαρμογή Συλλογή ή Διαχείριση αρχείων για να επιλέξετε μια εικόνα προς επισύναψη.
- • **Λήψη εικόνας** Ανοίξτε την Κάμερα για τη λήψη νέας εικόνας προς επισύναψη.
- • **Βίντεο** Ανοίξτε την εφαρμογή Συλλογή ή Διαχείριση αρχείων για να επιλέξετε ένα βίντεο προς επισύναψη.
- • **Λήψη βίντεο** Ανοίξτε τη Βιντεοκάμερα για την εγγραφή νέου βίντεο προς επισύναψη.
- • **Ήχος** Ανοίξτε την εφαρμογή για την επιλογή αρχείου ήχου προς επισύναψη.
- • **Ηχογράφηση** Ανοίξτε την εφαρμογή ηχογράφησης για να ηχογραφήσετε ένα φωνητικό μήνυμα προς επισύναψη.
- • **Προβολή διαφανειών** Ανοίξτε την οθόνη Επεξεργασία προβολής διαφανειών, επιλέξτε **Προσθήκη διαφάνειας** για να δημιουργήσετε μια νέα διαφάνεια και αγγίξτε μια υπάρχουσα διαφάνεια για να την επεξεργαστείτε (δείτε την παρακάτω εικόνα). Αγγίξτε το πλήκτρο **Μενού** για την εμφάνιση περισσότερων ενεργειών, όπως η ρύθμιση της διάρκειας διαφάνειας, η προσθήκη μουσικής, κ.λπ.

#### **4.1.2 Διαχείριση μηνυμάτων**

Κατά τη λήψη ενός μηνύματος, εμφανίζεται το εικονίδιο  $\mathbf{\ddots}$  στη γραμμή κατάστασης ως ειδοποίηση. Σύρετε τη γραμμή κατάστασης προς τα κάτω για να ανοίξετε τον πίνακα Ειδοποιήσεων, αγγίξτε το νέο μήνυμα για να το ανοίξετε και να το διαβάσετε. Μπορείτε επίσης να ανοίξετε την εφαρμογή Μηνυμάτων και να πατήσετε το μήνυμα για να το ανοίξετε.

Τα μηνύματα εμφανίζονται σε προβολή συνομιλίας.

Για να απαντήσετε σε ένα μήνυμα, αγγίξτε το τρέχον μήνυμα για πρόσβαση στην οθόνη σύνταξης μηνύματος, εισαγάγετε το κείμενο και, στη συνέχεια, αγγίξτε ...

Πατήστε παρατεταμένα ένα μήνυμα SMS στην οθόνη λεπτομερειών μηνυμάτων. Είναι διαθέσιμες οι ακόλουθες επιλογές μηνύματος.

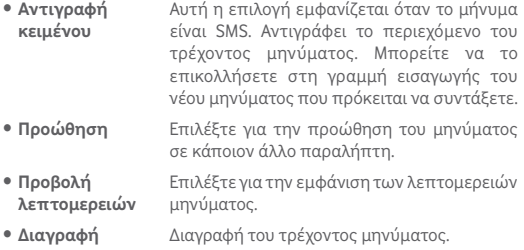

# **4.1.3 Προσαρμογή ρυθμίσεων μηνύματος**

Μπορείτε να προσαρμόσετε ένα σύνολο ρυθμίσεων μηνύματος. Από την οθόνη της εφαρμογής Μηνύματα, αγγίξτε το πλήκτρο **Μενού** και επιλέξτε **Ρυθμίσεις**.

# **4.2 Gmail/Email**

Κατά την πρώτη ρύθμιση του tablet σας, μπορείτε να επιλέξετε αν θα χρησιμοποιήσετε κάποιον υπάρχοντα λογαριασμό Gmail ή αν θα δημιουργήσετε νέο λογαριασμό email.

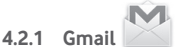

Το Gmail, η υπηρεσία email μέσω web της Google, διαμορφώνεται κατά την πρώτη ρύθμιση του tablet σας. Το Gmail του tablet σας

μπορεί να συγχρονιστεί αυτόματα με το λογαριασμό σας Gmail στο web. Αντίθετα με τους υπόλοιπους λογαριασμούς email, κάθε μήνυμα και οι απαντήσεις του στο Gmail ομαδοποιούνται στα εισερχόμενά σας ως μία συνομιλία. Όλα τα email οργανώνονται βάσει ετικετών και όχι κατά φακέλους.

#### **Για να δημιουργήσετε και να στείλετε email**

- Αγγίξτε το εικονίδιο καπό την οθόνη Εισερχόμενα.
- • Εισαγάγετε τη διεύθυνση email των παραληπτών στο πεδίο **Προς** και, εάν χρειάζεται, επιλέξτε **Προσθ. Κοιν./Κρ. κοιν.** για να συμπεριλάβετε στο μήνυμα διεύθυνση κοινοποίησης ή κρυφής κοινοποίησης.
- • Εισαγάγετε το θέμα και το περιεχόμενο του μηνύματος.
- • Αγγίξτε το πλήκτρο **Μενού** και επιλέξτε **Επισύναψη αρχείου** για να προσθέσετε ένα συνημμένο αρχείο.
- Τέλος, πατήστε το εικονίδιο για αποστολή.
- • Εάν δεν θέλετε να στείλετε το μήνυμα αμέσως, μπορείτε να αγγίξετε το πλήκτρο **Μενού** και να επιλέξετε **Αποθήκευση προχείρου** ή να αγγίξετε για να αποθηκεύσετε ένα αντίγραφο. Για προβολή του πρόχειρου, αννίξτε το εικονίδιο = και, στη συνέχεια, επιλέξτε **Πρόχειρα**.

Εάν δεν θέλετε να στείλετε ή να αποθηκεύσετε το email, μπορείτε να αγγίξετε το πλήκτρο **Μενού Η** και, στη συνέχεια, να επιλέξετε **Απόρριψη**.

Για να προσθέσετε μια υπογραφή στα μηνύματα email, αγγίξτε το πλήκτρο **Μενού** , επιλέξτε **Ρυθμίσεις** από την οθόνη εισερχομένων, ορίστε έναν λογαριασμό και, στη συνέχεια, αγγίξτε **Υπογραφή**.

#### **Για λήψη και ανάγνωση email**

Κατά την άφιξη ενός νέου email, θα ακουστεί μια ηχητική ειδοποίηση ή ειδοποίηση δόνησης και στη γραμμή κατάστασης θα εμφανιστεί το εικονίδιο .

Αγγίξτε και σύρετε προς τα κάτω τη γραμμή κατάστασης για την εμφάνιση του πίνακα ειδοποιήσεων και πατήστε το νέο email για να το προβάλετε. Εναλλακτικά, μπορείτε να ανοίξετε την ετικέτα Εισερχομένων του Gmail και να αγγίξετε το νέο mail για να το διαβάσετε.

Μπορείτε να αναζητήσετε email βάσει αποστολέα, παραλήπτη, θέματος κ.λπ.

- Αγγίξτε το εικονίδιο  $Q$  από την οθόνη Εισερχόμενα.
- • Εισαγάγετε τη λέξη-κλειδί που θέλετε να αναζητήσετε στο πλαίσιο αναζήτησης και αγγίξτε στο πληκτρολόγιο της οθόνης.

#### **Για απάντηση ή προώθηση email**

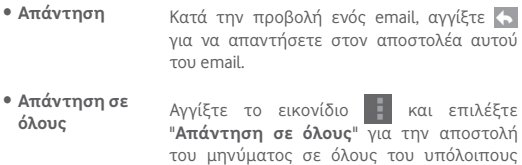

• **Προώθηση** Αγγίξτε για να προωθήσετε το εισερχόμενο email σε άλλα άτομα.

παραλήπτες.

• Για την προσθήκη ή την αφαίρεση αστεριού από τη συνομιλία

#### **Διαχείριση μηνυμάτων του Gmail ανά ετικέτα**

Για την εύκολη διαχείριση των συνομιλιών και των μηνυμάτων σας, μπορείτε να τα οργανώσετε χρησιμοποιώντας ετικέτες.

Για την προσθήκη ετικέτας σε συνομιλία κατά την ανάγνωση των μηνυμάτων της συνομιλίας, αγγίξτε το εικονίδιο - και επιλέξτε την ετικέτα που θέλετε να εκχωρήσετε στη συνομιλία.

Για την προβολή συνομιλιών ανά ετικέτα, κατά την προβολή του φακέλου εισερχομένων σας ή άλλης λίστας συνομιλιών, αγγίξτε το εικονίδιο και, στη συνέχεια, αγγίξτε μια ετικέτα για προβολή μιας λίστας συνομιλιών με αυτήν την ετικέτα.

Για τη διαχείριση ετικετών, επιλέξτε **ΔΙΑΧΕΙΡΙΣΗ ΕΤΙΚΕΤΩΝ** από την οθόνη Ετικετών.

**Επισημάνετε το πλαίσιο ελέγχου για να επιλέξετε το email ώστε να ενεργοποιήσετε τη μαζική λειτουργία και να εμφανιστούν οι ακόλουθες επιλογές:**

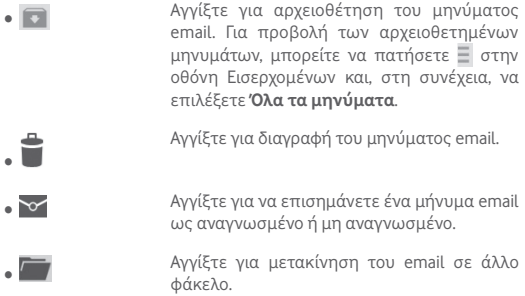

#### **Ρυθμίσεις Gmail**

Για τη διαχείριση των ρυθμίσεων Gmail, αγγίξτε το πλήκτρο **Μενού** και επιλέξτε **Ρυθμίσεις** από την οθόνη Εισερχομένων.

**Γενικές ρυθμίσεις**

• **Ενέργειες αρχειοθέτησης και διαγραφής** Αγγίξτε για την εμφάνιση/απόκρυψη των ενεργειών μηνυμάτων.

- • **Ολίσθηση για αρχειοθέτηση** Επιλέξτετοπλαίσιοελέγχουγιααρχειοθέτηση, όταν σαρώνετε το στιγμιότυπο οθόνης στη λίστα συζητήσεων.
- • **Εικόνα αποστολέα** Επιλέξτε το πλαίσιο ελέγχου για να εμφανίζεται δίπλα από το όνομά του στη λίστα συζητήσεων.
- • **Απάντηση σε όλους** Επιλέξτε το πλαίσιο ελέγχου για ορισμό της προεπιλεγμένης μεθόδου απάντησης στα μηνύματα.
- • **Αυτόμ. προσαρ. μηνυμάτων** Επιλέξτε το πλαίσιο ελέγχου για μεγέθυνση/ σμίκρυνση των μηνυμάτων ώστε να εμφανίζονται ολόκληρα στην οθόνη.
- • **Αυτόματη συνέχιση** Αγγίξτε για την επιλογή της οθόνης που θα εμφανίζεται μετά τη διαγραφή ή αρχειοθέτηση μιας συνομιλίας.
- • **Επιβεβαίωση πριν τη διαγραφή** Επιλέξτε το πλαίσιο ελέγχου για να απαιτείται επιβεβαίωση πριν από τη διαγραφή μηνυμάτων email.
- • **Επιβεβαίωση πριν την αρχειοθέτηση** Επιλέξτε το πλαίσιο ελέγχου για να απαιτείται επιβεβαίωση πριν από την αρχειοθέτηση μηνυμάτων email.
- • **Επιβεβαίωση πριν την αποστολή** Επιλέξτε το πλαίσιο ελέγχου για να απαιτείται επιβεβαίωση πριν από την αποστολή μηνυμάτων email.

Επιλέξτε ένα λογαριασμό και θα εμφανιστούν οι ακόλουθες ρυθμίσεις:

• **Τύπος εισερχομένων** Για να ορίσετε αυτόν το φάκελο εισερχομένων ως προεπιλογή ή ως φάκελο προτεραιότητας.

- • **Κατηγορίες εισερχομένων** Αγγίξτε για να επιλέξετε το πλαίσιο ελέγχου για εμφάνιση/απόκρυψη της οθόνης ΕΙΣΕΡΧΟΜΕΝΑ.
- • **Ειδοποιήσεις** Επιλέξτε για την ενεργοποίηση ειδοποιήσεων κατά τη λήψη νέου email.
- • **Ήχος εισερχομένων** Αγγίξτε για να ορίσετε Ήχο, Δόνηση και Ειδοποίηση μία φορά.

**μηνυμάτων**

- • **Υπογραφή** Για να προσθέσετε κείμενο υπογραφής στο τέλος κάθε μηνύματα email που στέλνετε.
- • **Απάντηση διακοπών** Αγγίξτε για ορισμό αυτόματης απάντησης.
- • **Συγχρονισμός Gmail** Αγγίξτε για ενεργοποίηση/απενεργοποίηση του συγχρονισμού Gmail.
- • **Ορισμός των ημερών για τις οποίες θα γίνει συγχρονισμός**  Αγγίξτε για να ορίσετε τη διάρκεια των ημερών για τις οποίες θα συγχρονιστούν τα μηνύματα.
- • **Διαχείριση ετικετών** Αγγίξτε για άνοιγμα της οθόνης Ετικέτα, όπου μπορείτε να διαχειριστείτε λειτουργίες συγχρονισμού και ειδοποιήσεων.
- • **Λήψη συνημμένων** Επιλέξτε το πλαίσιο ελέγχου για αυτόματη λήψη συνημμένων πρόσφατων μηνυμάτων μέσω Wi-Fi.
- • **Εικόνες** Επιλέξτε το πλαίσιο ελέγχου για να εμφανίζεται δίπλα από το όνομά του στη λίστα συζητήσεων.

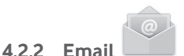

#### Εκτός από το λογαριασμό Gmail, μπορείτε επίσης να ρυθμίσετε στο tablet σας εξωτερικούς λογαριασμούς email POP3 ή IMAP.

Για να αποκτήσετε πρόσβαση σε αυτήν τη λειτουργία, αγγίξτε **Email** από την Αρχική οθόνη.

Ένας οδηγός email θα σας καθοδηγήσει με τα βήματαπου χρειάζονται για τη ρύθμιση του λογαριασμού.

- • Εισαγάγετε τη διεύθυνση email και τον κωδικό πρόσβασης του λογαριασμού που θέλετε να ρυθμίσετε.
- • Αγγίξτε **Επόμενο**. Εάν ο λογαριασμός που καταχωρήσατε δεν υποστηρίζεται στη συσκευή σας από την τηλεφωνική εταιρεία, θα σας ζητηθεί να μεταβείτε στις ρυθμίσεις λογαριασμού email για να εισαγάγετε μη αυτόματα τις ρυθμίσεις. Εναλλακτικά, μπορείτε να πατήσετε **Χειρ. ρύθμιση** για να εισαγάγετε απευθείας τις ρυθμίσεις εισερχόμενων και εξερχόμενων για το λογαριασμό email που ρυθμίζετε.
- • Εισαγάγετε το όνομα λογαριασμού και το εμφανιζόμενο όνομα στα εξερχόμενα email.
- • Για να προσθέσετε άλλο λογαριασμό email, μπορείτε να πατήσετε το πλήκτρο **Μενού** και την επιλογή **Ρυθμίσεις**. Αγγίξτε το στοιχείο **Προσθήκη λογαριασμού** στα δεξιά του τίτλου για να τον δημιουργήσετε.

#### **Δημιουργία και αποστολή email**

- Αγγίξτε το εικονίδιο  $\nabla$  από την οθόνη Εισερχόμενα.
- • Εισαγάγετε τις διευθύνσεις email των παραληπτών στο πεδίο **Προς**.
- Εάν χρειάζεται, πατήστε το πλήκτρο μενού και επιλέξτε **+ CC/ BCC** για να συμπεριλάβετε στο μήνυμα διεύθυνση κοινοποίησης ή ιδιαίτερης κοινοποίησης.
- Εισαγάγετε το θέμα και το περιεχόμενο του μηνύματος.
- • Αγγίξτε το πλήκτρο **Μενού** και, στη συνέχεια, επιλέξτε **Επισύναψη αρχείου** για να προσθέσετε ένα συνημμένο αρχείο.
- Τέλος, αγγί<sup>ξ</sup>τε το εικονίδιο <u>το για αποστολή.</u>
- • Εάν δεν θέλετε να στείλετε το μήνυμα αμέσως, μπορείτε να αγγίξετε το πλήκτρο **Μενού** και **Αποθήκευση ως πρόχειρο** ή να αγγίξετε το πλήκτρο **Επιστροφή** για να αποθηκεύσετε ένα αντίγραφο.

#### **Λήψη και ανάγνωση email**

Όταν φτάνει ένα νέο email, θα λαμβάνετε μια ειδοποίηση.

Αγγίξτε **Email** από την αρχική οθόνη και αγγίξτε το νέο μήνυμα, για να το διαβάσετε.

Μπορείτε να αναζητήσετε email βάσει αποστολέα, παραλήπτη, θέματος κ.λπ.

- Αγγίξτε το εικονίδιο  $Q$  από την οθόνη Εισερχόμενα.
- • Εισαγάγετε τη λέξη-κλειδί που θέλετε να αναζητήσετε στο πλαίσιο αναζήτησης και αγγίξτε στο πληκτρολόγιο της οθόνης.

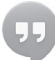

## **4.3 Hangouts**

Η υπηρεσία ανταλλαγής άμεσων μηνυμάτων της Google, το Hangouts, σας επιτρέπει να επικοινωνείτε με τους φίλους σας όταν αυτοί συνδέονται στην εν λόγω υπηρεσία.

Για να αποκτήσετε πρόσβαση σε αυτήν τη λειτουργία και να συνδεθείτε, αγγίξτε την καρτέλα Εφαρμογές στην Αρχική οθόνη και, στη συνέχεια, πατήστε **Hangouts**. Όλοι οι φίλοι που έχουν προστεθεί μέσω του Hangouts στο web ή το tablet σας θα εμφανιστούν στη λίστα φίλων.

Επιλέξτε το λογαριασμό σας για να ορίσετε την κατάσταση διαθεσιμότητάς σας.

Αγγίξτε το πλαίσιο κειμένου κάτω από την κατάσταση διαθεσιμότητάς σας για εισαγωγή του μηνύματος κατάστασής σας.

Για αποσύνδεση, αγγίξτε το πλήκτρο **Μενού** από τη λίστα Φίλων για προβολή των επιλογών και, στη συνέχεια, επιλέξτε **Αποσύνδεση**. Διαφορετικά, μπορείτε επίσης να επιλέξετε **Αποσύνδεση** από την κατάσταση διαθεσιμότητας.

## **4.3.1 Συνομιλία με τους φίλους σας**

Για την έναρξη συνομιλίας, αγγίξτε το όνομα ενός φίλου από τη λίστα Φίλων, εισαγάγετε το μήνυμά σας και πατήστε .

Μπορείτε να προσκαλέσετε και άλλους φίλους να συμμετέχουν σε μια ομαδική συνομιλία, αγγίζοντας το πλήκτρο **Μενού**, επιλέγοντας **Προσθήκη σε συζήτηση** και, στη συνέχεια επιλέγοντας το φίλο που θέλετε να προσθέσετε.

### **4.3.2 Για την προσθήκη νέου φίλου**

Από τη λίστα Φίλων, αγγίξτε το εικονίδιο  $\mathcal{P}_\pm$  για να προσθέσετε έναν νέο φίλο. Εισάγετε το Hangouts ID ή τη διεύθυνση Gmail του φίλου που θέλετε να προσθέσετε και, στη συνέχεια, επιλέξτε **Τέλος**.

Ο φίλος που επιλέξατε θα λάβει μια ειδοποίηση με αυτήν την πρόσκληση. Αγγίζοντας την πρόσκληση, ο φίλος μπορεί να επιλέξει ως απάντηση τη ρύθμιση **Αποκλεισμός**, **Απόρριψη** ή **Απάντηση**.

# **4.3.3 Για το κλείσιμο μιας συζήτησης**

Όταν θέλετε να τερματίσετε μια συζήτηση, αγγίξτε το πλήκτρο **Μενού** απευθείας από την οθόνη Συζήτηση και, στη συνέχεια, επιλέξτε **Τερματισμός συζήτησης**.

Εάν θέλετε να τερματίσετε όλες τις συζητήσεις, αγγίξτε το πλήκτρο **Μενού** και επιλέξτε **Τερματισμός όλων των συζητήσεων** από την οθόνη λίστας Φίλων.

# **4.3.4 Για τη διαχείριση των φίλων σας**

Εκτός από την προσθήκη φίλων στη λίστα σας, είναι διαθέσιμες και οι ακόλουθες ενέργειες:
- • **Προβολή όλων/ πιο δημοφιλών φίλων** Από προεπιλογή, μόνο οι φίλοι με τους οποίους επικοινωνείτε συχνά εμφανίζονται στη λίστα Φίλων. Για την προβολή όλων των φίλων, αγγίξτε το πλήκτρο **Μενού**, επιλέξτε το στοιχείο **Επιλογές προβολής** και, στη συνέχεια, αγγίξτε την επιλογή **Όνομα**. Για επιστροφή στην προβολή της οθόνης με τους πιο δημοφιλείς φίλους, επιλέξτε **Διαθεσιμότητα** ή **Πρόσφατα** από τις **Επιλογές προβολής**.
- • **Για τον αποκλεισμό/ αφαίρεση ενός φίλου** Για αποκλεισμό ενός φίλου από την ανταλλαγή μηνυμάτων ή για αφαίρεσή του από τη λίστα φίλων σας, αγγίξτε το πλήκτρο **Μενού**, επιλέξτε **Πληροφορίες φίλου** από την οθόνη συζητήσεων και, στη συνέχεια, επιλέξτε **Αποκλεισμός** ή **Κατάργηση**. Μπορείτε να προβάλετε όλους τους αποκλεισμένους φίλους αγγίζοντας το πλήκτρο **Μενού** και επιλέγοντας **Ρυθμίσεις** αγγίζοντας ένα λογαριασμό και, στη συνέχεια, επιλέγοντας **Αποκλεισμένοι φίλοι**. Για την άρση του αποκλεισμού ενός φίλου, αγγίξτε το όνομα αυτού του φίλου και πατήστε **OK**, όταν σας ζητηθεί.

# **4.3.5 Ρυθμίσεις**

Μπορείτε να δείτε μια σειρά διαθέσιμων ρυθμίσεων προς επιλογή, αγγίζοντας το πλήκτρο **Μενού**, επιλέγοντας **Ρυθμίσεις** από την οθόνη της λίστας φίλων και επιλέγοντας έναν λογαριασμό.

- • **Ενδείξεις κινητού τηλεφώνου** Επιλέξτε για την εμφάνιση ενός εικονιδίου ένδειξης μαζί με το όνομά σας στη Λίστα φίλων άλλων ατόμων.
- • **Εκτός όταν η οθόνη είναι ανενεργή** Επιλέξτε για τον ορισμό της κατάστασής σας ως "Εκτός" κατά την απενεργοποίηση της οθόνης.
- • **Ειδοποιήσεις πρόσκλησης** Επιλέξτε ενεργοποίηση της λειτουργίας ειδοποιήσεων στη γραμμή κατάστασης όταν λαμβάνεται ένα νέο μήνυμα.
- **Ειδοποιήσεις ΙΜ/** Αγγίξτε για τον ορισμό του τρόπου **συζήτησης μέσω**  ειδοποίησης για συζήτηση μέσω κειμένου **βίντεο** ή βίντεο.
- • **Ήχος κλήσης ειδοποίησης/ συζήτησης μέσω βίντεο** Αγγίξτε για να επιλέξετε έναν ήχο κλήσης για ειδοποίηση ή συζήτηση μέσω βίντεο.
- • **Αποκλεισμένοι φίλοι** Αγγίξτε για εμφάνιση/κατάργηση αποκλεισμού αποκλεισμένων φίλων.
- • **Εκκαθάριση ιστορικού αναζήτησης** Αγγίξτε για την εκκαθάριση του ιστορικού αναζήτησης προηγούμενων συζητήσεων ώστε να μην εμφανίζεται στο Πλαίσιο αναζήτησης.
- • **Διαχείριση λογαριασμού** Αγγίξτε για προσθήκη, αφαίρεση ή συγχρονισμό των λογαριασμών σας.
- • **Όροι και απόρρητο** Αγγίξτε για εμφάνιση περισσότερων πληροφοριών σχετικά με το **Talk**.

# 5 Ημερολόγιο και Ρολόι

# **5.1 Ημερολόγιο**

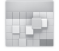

Χρησιμοποιήστε την εφαρμογή Ημερολόγ. για να παρακολουθείτε σημαντικές συναντήσεις, ραντεβού κ.λπ.

# **5.1.1 Προβολή πολλαπλών τρόπων**

Μπορείτε να επιλέξετε την ημερήσια, εβδομαδιαία, μηνιαία προβολή ή προβολή ατζέντας για την εμφάνιση του Ημερολογίου.

• Αγγίξτε την ετικέτα**Εβδομάδα**στηνκορυφήτηςοθόνης γιααλλαγή της προβολής Ημερολογίου. Θα εμφανιστεί ένα αναπτυσσόμενο μενού για να επιλέξετε. Αγγίξτε το εικονίδιο <del>βελτρομ</del>ν για επιστροφή στην προβολή Σήμερα.

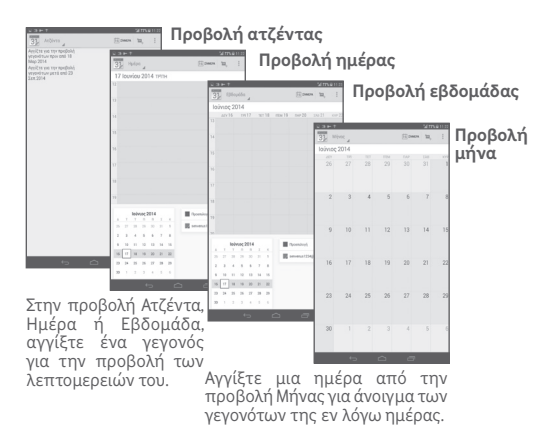

# **5.1.2 Για τη δημιουργία νέων γεγονότων**

Μπορείτε να προσθέσετε νέα γεγονότα από όλες τις προβολές Ημερολογίου.

- Αγγίξτε το εικονίδιο  $\blacksquare$ , για πρόσβαση στην οθόνη επεξεργασίας νέου γεγονότος.
- • Συμπληρώστε όλες τις απαιτούμενες πληροφορίες για αυτό το νέο γεγονός. Εάν πρόκειται για ολοήμερο γεγονός, μπορείτε να επιλέξετε **Ολοήμερο**.
- Προσκαλέστε άτομα στο γεγονός. Εισάγετε τις διευθύνσεις email των ατόμων που θέλετε να προσκαλέσετε διαχωρισμένες με κόμματα. Οι προσκεκλημένοι θα λάβουν πρόσκληση από το Ημερολόγιο και μέσω email.
- • Μόλις τελειώσετε, αγγίξτε **ΤΕΛΟΣ** από την κορυφή της οθόνης.

Για τη γρήγορη δημιουργία γεγονότος από την οθόνη προβολής Ημέρας ή Εβδομάδας, πατήστε παρατεταμένα σε ένα κενό σημείο ή σε ένα γεγονός για να ανοίξετε το μενού Επιλογές και, στη συνέχεια, αγγίξτε **Νέο γεγονός** για να ανοίξετε την οθόνη λεπτομερειών γεγονότος για την ώρα που έχετε ήδη επιλέξει. Διαφορετικά, μπορείτε επίσης να αγγίξετε το κενό σημείο για να επιλέξετε τη στοχευμένη περιοχή, η οποία θα γίνει μπλε και να πατήστε ξανά για να δημιουργήσετε το νέο γεγονός.

# **5.1.3 Για διαγραφή ή επεξεργασία γεγονότος**

Για διαγραφή ή επεξεργασία ενός γεγονότος, αγγίξτε το γεγονός για είσοδο στην οθόνη λεπτομερειών, αγγίξτε το εικονίδιο <sup>φ</sup> για να ορίσετε ένα προεπιλεγμένο χρώμα ημερολογίου, αγγίξτε το εικονίδιο για επεξεργασία του γεγονότος και αγγίξτε το εικονίδιο για διαγραφή.

# **5.1.4 Υπενθύμιση γεγονότος**

Εάν έχετε ορίσει υπενθύμιση για κάποιο γεγονός, όταν φτάσει η χρονική στιγμή της υπενθύμισης, θα εμφανίζεται στη γραμμή κατάστασης το εικονίδιο προσεχούς γεγονότος  $\blacksquare$  ως ειδοποίηση.

Αγγίξτε και σύρετε προς τα κάτω τη γραμμή κατάστασης για το άνοιγμα του πίνακα ειδοποιήσεων και πατήστε το όνομα του γεγονότος για την προβολή της λίστας ειδοποιήσεων Ημερολογίου.

Επιλέξτε**Αναβολή** γιατηναπενεργοποίηση όλων των υπενθυμίσεων γεγονότων για 5 λεπτά.

Αγγίξτε**Επιστροφή**γιαναδιατηρήσετευπενθυμίσειςσεεκκρεμότητα στη γραμμή κατάστασης και στον πίνακα ειδοποιήσεων.

Σημαντικές επιλογές που είναι διαθέσιμες με το άγγιγμα του πλήκτρου **Μενού** από την κύρια οθόνη του Ημερολογίου:

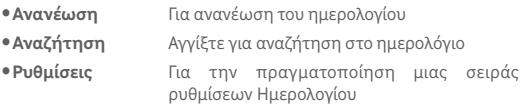

# **5.2 Ρολόι**

**Η εφαρμογή Ρολόι** περιλαμβάνει τέσσερις εφαρμογές – **Παγκόσμιο ρολόι**, **Αφύπνιση**, **Χρονόμετρο** και **Αντίστροφη μέτρηση**.

Αγγίξτε το εικονίδιο **Αφύπνιση** για προσθήκη ή ρύθμιση μιας αφύπνισης.

# **5.2.1 Για τον ορισμό αφύπνισης**

Από την οθόνη **Ρολόι**, αγγίξτε για είσοδο στην οθόνη **Αφύπνιση** και αγγίξτε + για προσθήκη νέας αφύπνισης. Ρυθμίστε την ώρα και τα λεπτά στο ρολόι και αγγίξτε **Τέλος** για επιβεβαίωση. Θα εμφανιστούν οι παρακάτω επιλογές:

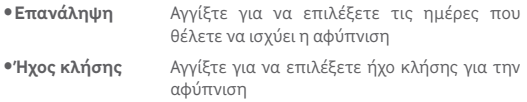

• **Ετικέτα** Αγγίξτε για να ορίσετε ένα όνομα για την αφύπνιση

Ανγίξτε **για να διαγράψετε την επιλεγμένη αφύπνιση.** 

# **5.2.2 Για την προσαρμογή των ρυθμίσεων αφύπνισης**

Αγγίξτε το εικονίδιο Μενού από την οθόνη **Αφύπνιση** και αγγίξτε **Ρυθμίσεις**. Μπορείτε πλέον να προσαρμόσετε τις ακόλουθες επιλογές:

- • **Στυλ** Αγγίξτε για να επιλέξετε το στυλ του ρολογιού. Αναλογικό ή Ψηφιακό. **• Αυτόματο ρολόι** Επιλέξτε το πλαίσιο ελέγχου, για να **σπιτιού** ενεργοποιήσετε τη λειτουργία Αυτόματο ρολόι σπιτιού. • **Τοπική ζώνη ώρας** Αγγίξτε για να επιλέξετε μια τοπική ζώνη ώρας. • **Διάρκεια αναβολής** Πατήστε για να απενεργοποιήσετε προσωρινά μια αφύπνιση • **Οι ειδοπ. σταματούν μετά**  αφυπνίσεων **από** Αγγίξτε για να ορίσετε τη διάρκεια των • **Κουμπιά έντασης** Αγγίξτε για να ορίσετε τη συμπεριφορά των πλαϊνών πλήκτρων **Αύξηση/Μείωση έντασης** όταν ενεργοποιείται η αφύπνιση: **Καμία**, **Αναβολή** ή **Απόρριψη** • **Ένταση**
- **αφύπνισης** Αγγίξτε για να ρυθμίσετε την ένταση της αφύπνισης.

# 6 Σύνδεση

Για να συνδεθείτε στο Internet με αυτό το tablet, μπορείτε να χρησιμοποιήσετε δίκτυα GPRS/EDGE/3G/LTE ή Wi-Fi, ανάλογα με τη διαθεσιμότητα.

# **6.1 Σύνδεση στο Internet**

# **6.1.1 GPRS/EDGE/3G/LTE**

### **Για τη δημιουργία νέου σημείου πρόσβασης**

Μπορείτε να προσθέσετε νέα σύνδεση δικτύου GPRS/EDGE/3G/LTE στο tablet σας ακολουθώντας τα εξής βήματα:

- Σύρετε προς τα κάτω τον πίνακα ειδοποιήσεων και αγγίξτε να αποκτήσετε πρόσβαση στις **Ρυθμίσεις**.
- • Αγγίξτε **Περισσότερα...\Δίκτυα κινητής\Ονόμ. σημείου πρόσβ. (APN)**
- **Αννίξτε <sup>Ο</sup> για να προσθέσετε Νέο ΑΡΝ.**
- • Εισάγετε τα απαραίτητα στοιχεία για το APN.
- • Όταν ολοκληρώσετε τη διαδικασία, αγγίξτε **OK** για επιβεβαίωση.

### **Για την ενεργοποίηση/απενεργοποίηση της περιαγωγής δεδομένων**

Κατά την περιαγωγή, μπορείτε να επιλέξετε τη σύνδεση ή την αποσύνδεσή σας από μια υπηρεσία δεδομένων.

- • Σύρετε προς τα κάτω τον πίνακα ειδοποιήσεων και αγγίξτε το για να ανοίξετε το μενού **Ρυθμίσεις**.
- • Αγγίξτε **Περισσότερα\Δίκτυα κινητής**
- • Αγγίξτε για να επιλέξετε από τις επιλογές που εμφανίζονται: **Ενεργοποίηση δεδομένων, Περιαγωγή δεδομένων.**
- • Όταν η υπηρεσία περιαγωγής δεδομένων είναι απενεργοποιημένη, εξακολουθείτε να έχετε τη δυνατότητα ανταλλαγής δεδομένων μέσω μιας σύνδεσης Wi-Fi (ανατρέξτε στην ενότητα "**6.1.2 Wi-Fi**").

## **6.1.2 Wi-Fi**

Χρησιμοποιώντας το Wi-Fi, μπορείτε να συνδεθείτε στο Internet όταν το tablet σας βρίσκεται εντός της εμβέλειας ενός ασύρματου δικτύου. Μπορείτε να χρησιμοποιήσετε στο tablet σας τη δυνατότητα Wi-Fi ακόμη και χωρίς να έχετε τοποθετήσει κάρτα SIM.

### **Ενεργοποίηση της δυνατότητας Wi-Fi και σύνδεση σε ασύρματο δίκτυο**

- Αγγίξτε στον πίνακα γρήγορων ρυθμίσεων, για να μεταβείτε στις **Ρυθμίσεις**.
- Αννίξτε τον διακόπτη **δύπλα στο Wi-Fi, για να** ενεργοποιήσετε ή να απενεργοποιήσετε το Wi-Fi.
- • Αγγίζοντας **Wi-Fi**, εμφανίζονται οι λεπτομερείς πληροφορίες των δικτύων Wi-Fi που εντοπίστηκαν στην ενότητα δικτύων Wi-Fi
- • Αγγίξτε ένα δίκτυο Wi-Fi για σύνδεση. Εάν το δίκτυο που επιλέξατε είναι ασφαλές, θα σας ζητηθεί να εισάγετε έναν κωδικό πρόσβασης ή άλλα διαπιστευτήρια (μπορείτε να επικοινωνήσετε με το διαχειριστή του δικτύου σας για περισσότερες λεπτομέρειες). Όταν τελειώσετε, αγγίξτε **Σύνδεση**.

### **Για την ενεργοποίηση ειδοποίησης κατά τον εντοπισμό νέου δικτύου**

Όταν το Wi-Fi είναι ενεργό και έχει ενεργοποιηθεί η ειδοποίηση δικτύου, το εικονίδιο Wi-Fi εμφανίζεται στη γραμμή κατάστασης κάθε φορά που το tablet εντοπίζει κάποιο διαθέσιμο ασύρματο δίκτυο εντός εμβέλειας. Τα ακόλουθα βήματα ενεργοποιούν τη λειτουργία ειδοποίησης όταν το Wi-Fi είναι ενεργό:

- • Σύρετε προς τα κάτω τον πίνακα ειδοποιήσεων και αγγίξτε για να αποκτήσετε πρόσβαση στις **Ρυθμίσεις**.
- • Αγγίξτε **Wi-Fi**. Στη συνέχεια, αγγίξτε το πλήκτρο **Μενού** και επιλέξτε **Για προχωρημένους** από την οθόνη Wi-Fi.
- • Επιλέξτε/Αποεπιλέξτε το πλαίσιο ελέγχου **Ειδοποίηση δικτύου** για ενεργοποίηση/απενεργοποίηση της λειτουργίας.

### **Για την προσθήκη δικτύου Wi-Fi**

Όταν το Wi-Fi είναι ενεργό, μπορείτε να προσθέσετε νέα δίκτυα Wi-Fi ανάλογα με τις προτιμήσεις σας.

- • Σύρετε προς τα κάτω τον πίνακα ειδοποιήσεων και αγγίξτε για να αποκτήσετε πρόσβαση στις **Ρυθμίσεις**.
- $\bullet$  Αγγίξτε την επιλογή Wi-Fi και, στη συνέχεια, αγγίξτε  $+$ .
- • Εισαγάγετε το όνομα του δικτύου και τις υπόλοιπες απαιτούμενες πληροφορίες.
- • Αγγίξτε **Αποθήκευση**.

Μόλις η σύνδεση ολοκληρωθεί, το tablet σας θα συνδεθεί αυτόματα στο εν λόγω δίκτυο την επόμενη φορά που θα είναι εντός εμβέλειας.

### **Κατάργηση δικτύου Wi-Fi**

Με τα ακόλουθα βήματα μπορείτε να αποκλείσετε τις συνδέσεις σε δίκτυα που δεν επιθυμείτε πλέον να χρησιμοποιήσετε.

- • Ενεργοποιήστε το Wi-Fi, αν δεν είναι ήδη ενεργό.
- • Στην οθόνη Wi-Fi, πατήστε παρατεταμένα το όνομα του αποθηκευμένου δικτύου.
- • Πατήστε **Κατάργηση απομνημόνευσης δικτύου** στο παράθυρο διαλόγου που εμφανίζεται.

### **Για να συνδέσετε το tablet σας με άλλες συσκευές Wi-Fi Direct**

Όταν είναι ενεργοποιημένο το Wi-Fi, μπορείτε να ενεργοποιήσετε την επιλογή **Wi-Fi Direct** και να συνδέσετε το tablet με άλλες συσκευές Wi-Fi Direct για ανταλλαγή δεδομένων.

- • Σύρετε προς τα κάτω τον πίνακα ειδοποιήσεων και αγγίξτε για να αποκτήσετε πρόσβαση στις **Ρυθμίσεις**.
- • Αγγίξτε **Wi-Fi**. Στη συνέχεια, αγγίξτε το πλήκτρο **Μενού** και επιλέξτε **Wi-Fi Direct** από την οθόνη Wi-Fi.
- • Για να διευκολύνετε την αναγνώριση του tablet σας, αγγίξτε **Όνομα συσκευή,** εισαγάγετε ένα όνομα και αγγίξτε **OK** για επιβεβαίωση.
- • Αγγίξτε **Αναζήτηση συσκευών** για εμφάνιση ομότιμων συσκευών και, στη συνέχεια, επιλέξτε τη συσκευή που επιθυμείτε για ζεύξη.

• Ακολουθήστε τις οδηγίες που εμφανίζονται στις δύο συσκευές, για να πραγματοποιήσετε ζεύξη μεταξύ τους. Όταν οι δύο συσκευές συνδεθούν, θα είναι δυνατή η μετάδοση αρχείων μεταξύ τους.

### **Για την αποσύνδεση/κατάργηση της σύζευξης με συσκευή Wi-Fi Direct**

- Αγγίξτε τη συζευγμένη συσκευή της οποίας θέλετε να καταργήσετε τη σύζευξη.
- • Αγγίξτε **OK** στο αναδυόμενο παράθυρο διαλόγου για αποσύνδεση από τη συζευγμένη συσκευή.

# **6.2 Browser**

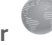

Χρησιμοποιώντας τον Browser, μπορείτε να περιηγηθείτε στο Web.

Για να αποκτήσετε πρόσβαση σε αυτήν τη λειτουργία, αγγίξτε το εικονίδιο Browser (C) στην αρχική οθόνη.

### **Μετάβαση σε ιστοσελίδα**

Στην οθόνη Browser, αγγίξτε το πλαίσιο διεύθυνσης URL στην κορυφή, εισαγάγετε τη διεύθυνση της ιστοσελίδας και αγγίξτε το εικονίδιο για επιβεβαίωση.

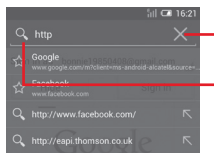

- Αγγίξτε για τη διαγραφή όλου του περιεχομένου
- Αγγίξτε για αναζήτηση και μετάβαση σε αυτήν τη διεύθυνση

## **Για ορισμό της αρχικής σελίδας**

• Αγγίξτε το πλήκτρο **Μενού** από την οθόνη Browser για εμφάνιση του μενού επιλογών και επιλέξτε **Ρυθμίσεις\Γενικές\ Ορισμός αρχικής σελίδας**.

- • Επιλέξτε μια σελίδα ή την τοποθεσία web με τις περισσότερες επισκέψεις ως την αρχική σελίδα σας.
- • Εάν επιλέξετε **Άλλο**, εισαγάγετε τη διεύθυνση URL της τοποθεσίας web που θέλετε να ορίσετε ως αρχική σελίδα σας και αγγίξτε **OK** για επιβεβαίωση.

# **6.2.1 Προβολή ιστοσελίδων**

Κατά το άνοιγμα μιας τοποθεσίας στο internet, για να περιηγηθείτε στις ιστοσελίδες, σύρετε το δάκτυλό σας στην οθόνη, προς οποιαδήποτε κατεύθυνση, για να εντοπίσετε τις πληροφορίες που θέλετε να προβάλετε.

### **Μεγέθυνση/σμίκρυνση ιστοσελίδας**

Τσίμπημα/ανάπτυξη με το δάχτυλό σας στην οθόνη για σμίκρυνση/ μεγέθυνση της ιστοσελίδας.

Για να κάνετε γρήγορο ζουμ σε μια ενότητα της ιστοσελίδας, πατήστε δύο φορές στην ενότητα που θέλετε να προβάλετε. Για να επιστρέψετε στο κανονικό επίπεδο εστίασης, κάντε ξανά διπλό πάτημα.

#### **Για την εύρεση κειμένου σε ιστοσελίδα**

- • Αγγίξτε το πλήκτρο **Μενού** από την οθόνη της ιστοσελίδας και, στη συνέχεια, επιλέξτε **Εύρεση στη σελίδα**.
- • Εισάγετε το κείμενο ή τη φράση που θέλετε να βρείτε.
- • Η πρώτη λέξη με χαρακτήρες που αντιστοιχούν θα επισημανθεί στην οθόνη και οι επόμενες θα εμφανίζονται με περίγραμμα.
- • Αγγίξτε το πάνω ή κάτω βέλος για να μεταβείτε στο προηγούμενο ή το επόμενο στοιχείο που συμφωνεί.
- Μόλις τελειώσετε, μπορείτε να αγγίξετε ή το πλήκτρο **Επιστροφή** για κλείσιμο της γραμμής αναζήτησης.

### **Επιπλέον λειτουργίες για το κείμενο σε μια ιστοσελίδα**

Μπορείτε να αντιγράψετε, να μοιραστείτε ή να αναζητήσετε το κείμενο από μια ιστοσελίδα:

• Πατήστε παρατεταμένα το κείμενο για επισήμανση.

- • Μετακινήστε τις δύο καρτέλες για να επιλέξετε το κείμενο.
- • Αγγίξτε το στοιχείο ΕΠΙΛΟΓΗ ΟΛΩΝ, για να επιλέξετε όλες τις λέξεις σε αυτήν την οθόνη web.
- Αγγίξτε **ΓΗ** για να αντιγράψετε το επιλεγμένο κείμενο.
- Όταν τελειώσετε, αγγίξτε το εικονίδιο ή το πλήκτρο **Επιστροφή** για απενεργοποίηση αυτής της λειτουργίας.

#### **Για άνοιγμα νέου παραθύρου/εναλλαγή μεταξύ παραθύρων**

Για τη διευκόλυνσή σας, μπορείτε να ανοίξετε πολλά παράθυρα ταυτόχρονα.

- $\bullet$  Αγγίξτε  $+$  για να ανοίξετε ένα νέο παράθυρο.
- • Αγγίξτε και επιλέξτε **Νέα καρτ.ανών.περ.** για να ανοίξετε ένα παράθυρο περιήγησης χωρίς ανίχνευση.
- Για το κλείσιμο ενός παραθύρου, πατήστε  $\times$  στο παράθυρο που θέλετε να κλείσετε.

#### **Άλλες επιλογές:**

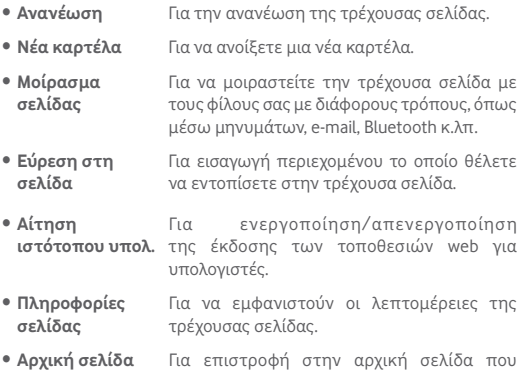

ορίζετε.

# **6.2.2 Διαχείριση συνδέσμων, ιστορικού και λήψεων**

**Για τη διαχείριση ενός συνδέσμου ή διεύθυνσης που εμφανίζεται σε ιστοσελίδα**

• **Σύνδεσμος** Αγγίξτε το σύνδεσμο για το άνοιγμα της ιστοσελίδας.

> Πατήστε παρατεταμένα στο σύνδεσμο για το άνοιγμα περισσότερων επιλογών, όπως, άνοιγμα σε νέο παράθυρο, αποθήκευση συνδέσμου, αντιγραφή URL συνδέσμου κ.λπ.

• **Διεύθυνση** Αγγίξτε για άνοιγμα των Χαρτών Google και εντοπισμό της διεύθυνσης.

### **Για την προβολή του ιστορικού του Browser**

• Αγγίξτε το εικονίδιο **(\* από την οθόνη Browser.** 

### **Για τη λήψη εφαρμογής internet/προβολή των λήψεών σας**

Πριν από τη λήψη μιας εφαρμογήςweb, θαπρέπει να ενεργοποιήσετε το tablet σας για την εγκατάσταση εφαρμογών web (αγγίξτε το πλήκτρο **Μενού** από την Αρχική οθόνη, επιλέξτε **Ρυθμίσεις\ Ασφάλεια**, επιλέξτε το πλαίσιο ελέγχου **Άγνωστες προελεύσεις** και τέλος πατήστε **OK** για επιβεβαίωση).

Για λήψη ενός στοιχείου, αγγίξτε το στοιχείο ή το σύνδεσμο που θέλετε να λάβετε.

Για προβολή των στοιχείων που έχετε λάβει, αγγίξτε την εφαρμογή **Λήψεις**.

## **Διαχείριση σελιδοδεικτών**

### **Για την προσθήκη σελιδοδείκτη σε ιστοσελίδα**

- • Ανοίξτε την ιστοσελίδα την οποία θέλετε να προσθέσετε στους σελιδοδείκτες.
- Αγγίξτε το αστέρι γλιστα δεξιά του συνδέσμου.
- • Εισαγάγετε το όνομα και την τοποθεσία εάν χρειάζεται καιπατήστε **OK** για επιβεβαίωση.

### **Για άνοιγμα σελιδοδείκτη**

- • Αγγίξτετοεικονίδιο γιαναμεταβείτεστηνοθόνη**Σελιδοδείκτες**.
- • Αγγίξτε τον σελιδοδείκτη που θέλετε να ανοίξετε.
- • Μπορείτε επίσης να αγγίξετε παρατεταμένα για εμφάνιση της οθόνης επιλογών και, στη συνέχεια, να αγγίξετε **Άνοιγμα** ή **Άνοιγμα σε νέα καρτέλα.**

### **Για την επεξεργασία σελιδοδείκτη**

- Αγγίξτε το εικονίδιο **| \*** για να μεταβείτε στην οθόνη **Σελιδοδείκτες**.
- • Πατήστε παρατεταμένα το σελιδοδείκτη που θέλετε να επεξεργαστείτε.
- • Αγγίξτε **Επεξεργασία σελιδοδείκτη** και εισαγάγετε τις αλλαγές σας.
- • Όταν ολοκληρώσετε τη διαδικασία, αγγίξτε **OK** για επιβεβαίωση.

# **Αγγίξτε παρατεταμένα ένα σελιδοδείκτη από τη λίστα σελιδοδεικτών για την προβολή των εξής πρόσθετων επιλογών:**

- • **Προσθήκη συντόμευσης στην**  σελιδοδείκτη στην αρχική οθόνη. **αρχική σελίδα** Για να προσθέσετε τη συντόμευση
- • **Κοινή χρήση συνδέσμου** Για την κοινή χρήση σελιδοδείκτη.
- • **Αντιγραφή διεύθυνσης URL συνδέσμου** Για την αντιγραφή του συνδέσμου σελιδοδείκτη.
- • **Διαγραφή σελιδοδείκτη** Για να διαγράψετε έναν σελιδοδείκτη.
- • **Ορισμός ως αρχική**  Για να ορίσετε αυτήν τη σελίδα ως την **σελίδα** αρχική σελίδα.

## **6.2.3 Ρυθμίσεις**

Μια σειρά διαθέσιμων ρυθμίσεων που μπορείτε να διαμορφώσετε. Για πρόσβαση στις ρυθμίσεις του browser, αγγίξτε το εικονίδιο από την οθόνη του browser και επιλέξτε **Ρυθμίσεις**.

#### **Κανονικό**

- **Ορισμός αρχικής** Αγγίξτε για να ορίσετε την αρχική σελίδα. **σελίδας**
- • **Αυτόμ. συμπλ. φόρμας** Επιλέξτε το πλαίσιο ελέγχου για να συμπληρώσετε τις φόρμες ιστού με ένα μόνο πάτημα.

#### **Απόρρητο και ασφάλεια**

- • **Εκκαθάριση cache** Αγγίξτε για την εκκαθάριση του περιεχόμενου και των βάσεων δεδομένων που αποθηκεύτηκαν τοπικά στην κρυφή μνήμη.
- • **Διαγραφή ιστορικού** Αγγίξτε για την εκκαθάριση του ιστορικού του Browser.
- • **Εμφάνιση προειδοποιήσεων**  προειδοποίησης εάν υπάρχει πρόβλημα με **ασφάλειας** Επιλέξτε τοπλαίσιο ελέγχου για την εμφάνιση την ασφάλεια μιας τοποθεσίας.
- • **Αποδοχή cookies** Επιλέξτε για να επιτρέψετε σε τοποθεσίες την αποθήκευση και την ανάγνωση δεδομένων cookies.
- • **Διαγραφή όλων των δεδομένων cookies** Αγγίξτε για την εκκαθάριση όλων των cookies του Browser.
- • **Απομνημόνευση δεδομένων φόρμας** Επιλέξτε το πλαίσιο ελέγχου για την απομνημόνευση των δεδομένων φόρμας για χρήση αργότερα.
- • **Διαγραφή δεδομένων φόρμας** Αγγίξτε για την εκκαθάριση όλων των αποθηκευμένων δεδομένων φόρμας.
- • **Ενεργοποίηση τοποθεσίας** Επιλέξτε το πλαίσιο ελέγχου για να επιτρέψετε σε τοποθεσίες να ζητήσουν πρόσβαση στη θέση σας.
- • **Διαγραφή πρόσβασης τοποθεσίας** Αγγίξτε για τη διαγραφή πρόσβασης τοποθεσίας για όλες τις τοποθεσίες web.
- • **Απομνημόνευση κωδικών πρόσβασης** Επιλέξτε το πλαίσιο ελέγχου για την αποθήκευση ονομάτων χρήστη και κωδικών πρόσβασης για τοποθεσίες web.
- • **Διαγραφή κωδικών πρόσβασης** Αγγίξτε για την εκκαθάριση όλων των αποθηκευμένων κωδικών πρόσβασης.

#### **Προσβασιμότητα**

- • **Κλιμάκωση κειμένου** Σύρετε για να αλλάξετε το μέγεθος της εμφάνισης κειμένου.
- • **Ζουμ με διπλό πάτημα** Σύρετε για να αλλάξετε το επίπεδο μεγέθυνσης όταν κάνετε διπλό πάτημα στη σελίδα.
- • **Ελάχιστο μέγ. γραμματοσειράς** γραμματοσειράς.Σύρετε για να αλλάξετε το ελάχιστο μέγεθος

**Για προχωρημένους**

- • **Ορισμός μηχανής αναζήτησης** Αγγίξτε για την επιλογή μιας μηχανής αναζήτησης.
- • **Άνοιγμα στο παρασκήνιο** Επιλέξτε το πλαίσιο ελέγχου για το άνοιγμα νέων παραθύρων πίσω από το τρέχον.
- • **Ενεργοποίηση JavaScript** Επιλέξτε το πλαίσιο ελέγχου για την ενεργοποίηση του JavaScript.
- • **Ενεργοποίηση προσθέτων** Επιλέξτε το πλαίσιο ελέγχου για την ενεργοποίηση των προσθέτων.
- • **Ρυθμίσεις τοποθεσίας Web** ρυθμίσεων για μεμονωμένες τοποθεσίες web. Αγγίξτε για την προβολή σύνθετων
- • **Προεπιλεγμένη εστίαση** Αγγίξτε για να επιλέξτε το προεπιλεγμένο επίπεδο μεγέθυνσης.
- • **Άνοιγμα σελίδων σε προεπισκόπηση** Επιλέξτε το πλαίσιο ελέγχου για το άνοιγμα ιστοσελίδων σε σμίκρυνση για επισκόπηση.
- • **Αυτόματη προσαρμογή σελίδων** Επιλέξτε το πλαίσιο ελέγχου για τη μορφοποίηση ιστοσελίδων για προσαρμογή στην οθόνη.
- • **Αποκλ. αναδ. παραθ.**  Επιλέξτε το πλαίσιο ελέγχου για να αποκλείσετε τα αναδυόμενα παράθυρα.
- • **Κωδικοποίηση κειμένου** Αγγίξτε για να επιλέξετε το πρότυπο κωδικοποίησης κειμένου.
- **Επαναφορά στις** Αγγίξτε για την εκκαθάριση όλων των **προεπιλογές** δεδομένων browser και για να επαναφέρετε όλες τις ρυθμίσεις στις προεπιλογές.

### **Διαχείριση εύρους ζώνης**

- • **Προφόρτωση αποτελ. αναζ.** Αγγίξτε για να ενεργοποιήσετε/ απενεργοποιήσετε την προφόρτωση αποτελεσμάτωναναζήτησηςστοπαρασκήνιο από τον browser.
- • **Προφόρτωση ιστοσελίδων** Αγγίξτε για να ενεργοποιήσετε/ απενεργοποιήσετε την προφόρτωση των συνδεδεμένων ιστοσελίδων στο παρασκήνιο από τον Browser.
- • **Φόρτωση εικόνων** Επιλέξτε τοπλαίσιο ελέγχου για την εμφάνιση εικόνων σε ιστοσελίδες.

**Εργαστήρια**

• **Στοιχεία γρήγ. ελέγχου** Επιλέξτε το πλαίσιο ελέγχου για να ενεργοποιήσετε στοιχεία γρήγορου ελέγχου και να αποκρύψετε εφαρμογές και γραμμές διεύθυνσης URL.

# **6.3 Σύνδεση σε συσκευές Bluetooth**

Το Bluetooth είναι μια τεχνολογία ασύρματης επικοινωνίας μικρής εμβέλειας που μπορείτε να χρησιμοποιήσετε για την ανταλλαγή δεδομένων ή για τη σύνδεση με άλλες συσκευές Bluetooth για διάφορες χρήσεις.

Για να αποκτήσετε πρόσβαση σε αυτήν τη λειτουργία, σύρετε προς τα κάτω τον πίνακα ειδοποιήσεων και αγγίξτε το εικονίδιο για να μεταβείτε στις **Ρυθμίσεις**. Στη συνέχεια, αγγίξτε την επιλογή **Bluetooth**, ώστε να εμφανιστούν στην οθόνη η συσκευή σας και οι υπόλοιπες διαθέσιμες συσκευές.

### **Για την ενεργοποίηση του Bluetooth**

• Σύρετε προς τα κάτω τον πίνακα ειδοποιήσεων και αγγίξτε για να αποκτήσετε πρόσβαση στις **Ρυθμίσεις**.

• Αγγίξτε | ον για ενεργοποίηση/απενεργοποίηση της λειτουργίας Bluetooth.

Για να διευκολύνετε την αναγνώριση του tablet σας, μπορείτε να αλλάξετε το όνομα του tablet που εμφανίζεται στους υπόλοιπους.

- • Αγγίξτε και επιλέξτε **Μετονομασία tablet**.
- • **Εισαγάγετε ένα όνομα και αγγίξτε** Μετονομασία για επιβεβαίωση**.**

### **Για να κάνετε τη συσκευή ορατή**

- Σύρετε προς τα κάτω τον πίνακα ειδοποιήσεων και αγγίξτε για να αποκτήσετε πρόσβαση στις **Ρυθμίσεις**.
- • Ενεργοποιήστε το **Bluetooth**.
- • Επιλέξτε τη συσκευή σας για να την καταστήσετε ορατή ή μη ορατή.
- Αγγίξτε και επιλέξτε **Λήξη χρον. ορ. προβολής** για να ορίσετε τον χρόνο προβολής.

### **Για σύζευξη/σύνδεση του tablet σας με μια συσκευή Bluetooth**

Για την ανταλλαγή δεδομένων με κάποια άλλη συσκευή, θα πρέπει να ενεργοποιήσετε το Bluetooth και να αντιστοιχίσετε το tablet με τη συσκευή Bluetooth με την οποία θέλετε να κάνετε ανταλλαγή δεδομένων.

- Σύρετε προς τα κάτω τον πίνακα ειδοποιήσεων και αγγίξτε για να αποκτήσετε πρόσβαση στις **Ρυθμίσεις**.
- • Ενεργοποιήστε το **Bluetooth**.
- • Αγγίξτε **ΑΝΑΖΗΤΗΣΗ ΣΥΣΚΕΥΩΝ**.
- • Αγγίξτε μια συσκευή Bluetooth με την οποία θέλετε να γίνει η σύζευξη από τη λίστα.
- • Θα εμφανιστεί ένα παράθυρο. Αγγίξτε **Σύζευξη** για επιβεβαίωση.
- • Αν η αντιστοίχιση ολοκληρωθεί με επιτυχία, το tablet σας συνδέεται με τη συσκευή.

## **Για την αποσύνδεση/κατάργηση της σύζευξης με συσκευή Bluetooth**

- Αγγίξτε το εικονίδιο Ρυθμίσεις διαδίπλα στη συσκευή για την οποία θέλετε να καταργήσετε τη σύζευξη.
- • Αγγίξτε **Κατάργηση σύζευξης** για επιβεβαίωση.

# **6.4 Σύνδεση σε υπολογιστή**

Με το καλώδιο USB, μπορείτε να μεταφέρετε αρχεία πολυμέσων και άλλα αρχεία μεταξύ της κάρτας microSD/του εσωτερικού χώρου αποθήκευσης του τηλεφώνου και του υπολογιστή.

## **Για να συνδέσετε/αποσυνδέσετε το tablet σας από τον υπολογιστή:**

- • Χρησιμοποιήστε το καλώδιο USB που συνοδεύει το tablet σας για να συνδέσετε το tablet σε μια θύρα USB στον υπολογιστή σας. Θα δείτε μια ειδοποίηση ότι η θύρα USB έχει συνδεθεί.
- • Εάν χρησιμοποιείτε MTP ή PTP, το tablet σας θα συνδεθεί αυτόματα.

Για αποσύνδεση (από τη συσκευή μαζικής αποθήκευσης):

- • Αποσυνδέστε την κάρτα microSD από τον υπολογιστή σας.
- • Ανοίξτε τον πίνακα ειδοποιήσεων και αγγίξτε **Απενεργοποίηση**.

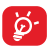

Για το λειτουργικό σύστημα Windows XP ή παλαιότερη έκδοση, θα πρέπει να πραγματοποιήσετε λήψη και εγκατάσταση του Windows Media Player 11 στον υπολογιστή σας από τον παρακάτω σύνδεσμο: http://windows.microsoft. com/el-GR/windows/download-windows-media-player.

Για να εντοπίσετε τα δεδομένα που έχετε μεταφέρει ή λάβει στον εσωτερικό χώρο αποθήκευσης, αγγίξτε την επιλογή **Αρχεία**. Όλα τα δεδομένα που έχετε λάβει είναι αποθηκευμένα στο φάκελο **Αρχεία**, από όπου μπορείτε να προβάλετε αρχεία πολυμέσων (βίντεο, φωτογραφίες, μουσική και άλλα), να μετονομάσετε αρχεία, να εγκαταστήσετε εφαρμογές στο tablet σας κ.λπ.

## **Για τη διαμόρφωση της κάρτας microSD**

- • Σύρετε προς τα κάτω τον πίνακα ειδοποιήσεων και αγγίξτε το για να αποκτήσετε πρόσβαση στις **Ρυθμίσεις**.
- • Αγγίξτε **Χώρος αποθήκευσης.**
- • Αγγίξτε **Διαγραφή κάρτας SD**. Στην οθόνη όπου εμφανίζεται μια προειδοποίηση ότι με τη διαμόρφωση της κάρτας microSD θα διαγραφεί το περιεχόμενό της, αγγίξτε **Διαγραφή κάρτας SD**.

# **6.5 Κοινή χρήση της σύνδεσης δεδομένων κινητής τηλεφωνίας του tablet σας**

Μπορείτε να κάνετε κοινή χρήση της σύνδεσης κινητών δεδομένων του tablet σας με κάποιον υπολογιστή μέσω καλωδίου USB (USB tethering) ή με έως και 8 συσκευές ταυτόχρονα μετατρέποντας το tablet σας σε φορητό σημείο πρόσβασης Wi-Fi.

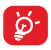

Η λειτουργία ενδέχεται να επιφέρει επιπλέον χρεώσεις δικτύου από την εταιρεία παροχής δικτύου σας. Σε περιοχές όπου ισχύει η υπηρεσία περιαγωγής, επίσης ενδέχεται να υπάρχουν πρόσθετες χρεώσεις.

# **Για κοινή χρήση της σύνδεσης δεδομένων του tablet σας μέσω USB**

Χρησιμοποιήστε το καλώδιο USB που συνοδεύει το tablet σας για να συνδέσετε το tablet σε μια θύρα USB στον υπολογιστή σας.

- • Σύρετε προς τα κάτω τον πίνακα ειδοποιήσεων και αγγίξτε το για να αποκτήσετε πρόσβαση στις **Ρυθμίσεις**.
- • Αγγίξτε **Περισσότερα...\Tethering και φορητό ενεργό σημείο**.
- • Επιλέξτε\Αποεπιλέξτε το πλαίσιο ελέγχου **USB tethering** για ενεργοποίηση/απενεργοποίηση αυτής της λειτουργίας.

### **Για κοινή χρήση της σύνδεσης δεδομένων του tablet σας ως φορητού σημείου πρόσβασης Wi-Fi**

- • Σύρετε προς τα κάτω τον πίνακα ειδοποιήσεων και αγγίξτε το για να αποκτήσετε πρόσβαση στις **Ρυθμίσεις**.
- • Αγγίξτε **Περισσότερα...\Tethering και φορητό ενεργό σημείο**.

• Αγγίξτε τον διακόπτη δίπλα στην ένδειξη **Σημείο πρόσβασης Wi-Fi** για την ενεργοποίηση/απενεργοποίηση αυτής της λειτουργίας.

# **Για μετονομασία ή ασφάλιση του φορητού σημείου πρόσβασής σας**

Όταν είναι ενεργοποιημένο το φορητό σημείο πρόσβασης Wi-Fi, μπορείτε να αλλάξετε το όνομα του δικτύου Wi-Fi (SSID) του tablet σας και ασφαλίστε το δίκτυο Wi-Fi.

- • Σύρετε προς τα κάτω τον πίνακα ειδοποιήσεων και αγγίξτε το για να αποκτήσετε πρόσβαση στις **Ρυθμίσεις**.
- • Αγγίξτε **Περισσότερα...\Tethering και φορητό ενεργό σημείο\ Σημείο πρόσβασης Wi-Fi**.
- • Αγγίξτε **Ρύθμιση Wi-Fi hotspot** για αλλαγή του SSID δικτύου ή για ρύθμιση της ασφάλειας δικτύου.
- • Αγγίξτε **Αποθήκευση**.

# **6.6 Σύνδεση σε εικονικά απόρρητα δίκτυα**

Τα εικονικά απόρρητα δίκτυα (VPN) σας επιτρέπουν τη σύνδεση στους πόρους κάποιου ασφαλούς τοπικού δικτύου, εκτός του εν λόγω δικτύου. Τα VPN αναπτύσσονται συνήθως από εταιρείες, σχολεία και άλλα ιδρύματα ώστε οι χρήστες τους να μπορούν να έχουν πρόσβαση στους πόρους τοπικού δικτύου όταν βρίσκονται εκτός δικτύου ή όταν συνδέονται σε ασύρματο δίκτυο.

### **Για την προσθήκη VPN**

- Σύρετε προς τα κάτω τον πίνακα ειδοποιήσεων και αγγίξτε (ο) για να αποκτήσετε πρόσβαση στις **Ρυθμίσεις**.
- • Αγγίξτε διαδοχικά τις επιλογές **Περισσότερα...\Ρυθμίσεις VPN** και, στη συνέχεια, αγγίξτε το εικονίδιο  $+$ .
- • Στην οθόνη που ανοίγει, ακολουθήστε τις οδηγίες του διαχειριστή του δικτύου σας για τη διαμόρφωση κάθε στοιχείου των ρυθμίσεων VPN.
- • Αγγίξτε **Αποθήκευση**.

Το VPN προστίθεται στη λίστα της οθόνης ρυθμίσεων VPN.

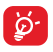

Πριν από την προσθήκη VPN, θα πρέπει να ορίσετε ένα μοτίβο κλειδώματος οθόνης, PIN ή κωδικό πρόσβασης για το tablet σας.

### **Για σύνδεση/αποσύνδεση δικτύου VPN**

Για τη σύνδεση σε VPN:

- Σύρετε προς τα κάτω τον πίνακα ειδοποιήσεων και αγγίξτε για να αποκτήσετε πρόσβαση στις **Ρυθμίσεις**.
- • Αγγίξτε διαδοχικά τις επιλογές **Περισσότερα...\Ρυθμίσεις VPN**.
- • Τα VPN που έχετε προσθέσει εμφανίζονται στη λίστα. Επιλέξτε το δίκτυο VPN στο οποίο θέλετε να συνδεθείτε.
- • Στο παράθυρο διαλόγου που εμφανίζεται, εισαγάγετε τα διαπιστευτήρια που θα σας ζητηθούν και αγγίξτε **Σύνδεση**.

Για αποσύνδεση:

• Ανοίξτε τον πίνακα ειδοποιήσεων και πατήστε την ειδοποίηση που εμφανίζεται σχετικά με την αποσύνδεση VPN.

## **Για επεξεργασία/διαγραφή VPN**

Για την επεξεργασία VPN:

- Σύρετε προς τα κάτω τον πίνακα ειδοποιήσεων και αγγίξτε για να αποκτήσετε πρόσβαση στις **Ρυθμίσεις**.
- • Επιλέξτε **Περισσότερα...\Ρυθμίσεις VPN**.
- • Τα VPN που έχετε προσθέσει εμφανίζονται στη λίστα. Πατήστε παρατεταμένα το δίκτυο VPN το οποίο θέλετε να επεξεργαστείτε.
- • Αγγίξτε **Επεξεργασία προφίλ**.
- • Μόλις τελειώσετε, αγγίξτε **Αποθήκευση**.

Για διαγραφή:

• Αγγίξτε παρατεταμένα το VPN που θέλετε να διαγράψετε από το παράθυρο διαλόγου που εμφανίζεται και επιλέξτε **Διαγραφή προφίλ**.

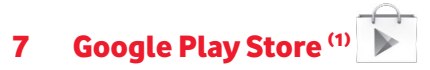

Το Google Play Store είναι ένα online κατάστημα λογισμικού, από το οποίο μπορείτε να κάνετε λήψη και εγκατάσταση εφαρμογών και παιχνιδιών στο tablet σας με υποστήριξη Android.

Για να ανοίξετε το Google Play Store:

- • Επιλέξτε **Google Play Store** από την αρχική οθόνη.
- $\bullet$  Tny πρώτη φορά που θα αποκτήσετε πρόσβαση στο Google Play Store, εμφανίζεται μια οθόνη με τους όρους της υπηρεσίας και θα πρέπει να πατήσετε **Αποδοχή** για να συνεχίσετε.

Αγγίξτε = και, στη συνέχεια, επιλέξτε **Βοήθεια** για να ανοίξετε τη σελίδα βοήθειας του Google Play Store για περισσότερες πληροφορίες σχετικά με αυτήν τη λειτουργία.

# **7.1 Εντοπίστε το στοιχείο το οποίο θέλετε να λάβετε και να εγκαταστήσετε**

Ηαρχική σελίδα του Google Play Storeπαρέχειπολλούς τρόπους εύρεσης εφαρμογών. Παρουσιάζει εφαρμογές και παιχνίδια σε κατηγορίες.

Αγγίξτε και επιλέξτε **Οι εφαρμογές μου** για να δείτε όλες τις λήψεις σας.

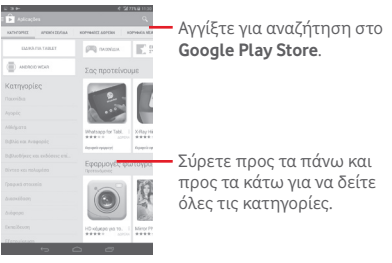

(1) Ανάλογα με τη χώρα και τον πάροχο.

Αγγίξτε μια κατηγορία για περιήγηση στα περιεχόμενά της. Μπορείτε επίσης να επιλέξετε μια υποκατηγορία, εάν υπάρχει μία. Για κάθε κατηγορία μπορείτε να επιλέξετε την προβολή των στοιχείων με ταξινόμηση κατά Κορυφαία δωρεάν, Κορυφαία νέα δωρεάν, Νεότερα κ.λπ.

Αγγίξτε το εικονίδιο Google Play Store στην πάνω αριστερή πλευρά της οθόνης ή αγγίξτε το πλήκτρο **Επιστροφή** για επιστροφή στην προηγούμενη οθόνη.

# **7.2 Λήψη και εγκατάσταση**

### **Για να κάνετε λήψη και εγκατάσταση:**

- • Μεταβείτε στο στοιχείο που θέλετε να λάβετε και επιλέξτε το για να ανοίξετε την οθόνη λεπτομερειών από την οποία μπορείτε να διαβάσετε την περιγραφή, την αξιολόγηση ή τα σχόλια, να προβάλετε τα στοιχεία του προγραμματιστή, κτλ.
- • Αγγίξτε την επιλογή **ΕΓΚΑΤΑΣΤΑΣΗ** για προεπισκόπηση των λειτουργιών και των δεδομένων του tablet σας, στα οποία θα έχει πρόσβαση η εφαρμογή μόλις την εγκαταστήσετε.
- • Αγγίξτε **ΑΠΟΔΟΧΗ**.
- • Όταν η εξέλιξη της λήψης εμφανιστεί στην οθόνη λεπτομερειών, αγγίξτε X για να διακόψετε τη λήψη του στοιχείου. Μπορείτε επίσης να αποκτήσετε πρόσβαση σε αυτήν την οθόνη μέσω του πίνακα ειδοποιήσεων.
- • Μετά την ολοκλήρωση της λήψης και της εγκατάστασης, θα εμφανιστεί το εικονίδιο ειδοποίησης  $\overline{\phantom{a}}$  στη γραμμή κατάστασης.
- 

Απαιτείται ιδιαίτερη προσοχή με εφαρμογές που έχουν πρόσβαση σε πολλές λειτουργίες ή σε μεγάλο όγκο δεδομένων. Μόλις κάνετε αποδοχή, θα είστε υπεύθυνοι για τα αποτελέσματα της χρήσης του εν λόγω στοιχείου στο tablet σας.

## **Για να ανοίξετε την εφαρμογή που λάβατε:**

• Στην οθόνη του Google Play Store, αγγίξτε και επιλέξτε **Οι εφαρμογές μου**.

• Αγγίξτε την εγκατεστημένη εφαρμογή από τη λίστα και, στη συνέχεια, αγγίξτε **Άνοιγμα**.

### **Για την αγορά εφαρμογής(1)**

Στο **Google Play Store**, ορισμένες εφαρμογές επισημαίνονται ως δωρεάν, ενώ για ορισμένες απαιτείται πληρωμή πριν από τη λήψη και την εγκατάστασή τους.

- • Επιλέξτε την εφαρμογή που θέλετε να αγοράσετε.
- • Αγγίξτε την τιμή πάνω δεξιά στην οθόνη για προεπισκόπηση των λειτουργιών και δεδομένων που μπορείτε να χρησιμοποιήσετε στο tablet σας, εάν εγκατασταθούν.
- • Αγγίξτε **Συνέχεια** για επιβεβαίωση.
- • Όταν πραγματοποιείτε την πρώτη αγορά σας, σας ζητείται να εισαγάγετε τα στοιχεία της πιστωτικής κάρτας σας και να συνδεθείτε στην υπηρεσία πληρωμής και χρέωσης της Google.
- • Εάν ο λογαριασμός σας περιλαμβάνει πολλαπλούς λογαριασμούς πιστωτικών καρτών, επιλέξτε έναν για να συνεχίσετε.
- • Επιλέξτε το σύνδεσμο "Όροι υπηρεσιών" και διαβάστε το έγγραφο. Μόλις τελειώσετε, αγγίξτε το πλήκτρο **Επιστροφή**.
- • Επιλέξτε το πλαίσιο ελέγχου αν αποδέχεστε τους όρους παροχής υπηρεσιών.
- • Αγγίξτε το κουμπί **Άμεση αγορά** στο κάτω μέρος της οθόνης.

Μόλις τελειώσετε, το Android κάνει λήψη της εφαρμογής.

### **Για να υποβάλετε αίτημα επιστροφής χρημάτων**

Εάν δεν μείνετε ικανοποιημένοι με την εφαρμογή, μπορείτε να ζητήσετε επιστροφή των χρημάτων σας εντός 15 λεπτών από την αγορά. Η πιστωτική σας κάρτα δεν θα χρεωθεί και η εφαρμογή θα καταργηθεί. Σε περίπτωση που αλλάξετε γνώμη, μπορείτε να εγκαταστήσετε ξανά την εφαρμογή, αλλά δεν θα είστε σε θέση να ζητήσετε επιστροφή χρημάτων.

<sup>(1)</sup> Εφαρμογές Google επί πληρωμή μπορεί να μην διατίθενται σε χρήστες μερικών χωρών.

- • Αγγίξτε και επιλέξτε **Οι εφαρμογές μου** από την οθόνη του Google Play Store.
- • Αγγίξτε την εφαρμογή που θέλετε να καταργήσετε και για να λάβετε επιστροφή χρημάτων.
- • Αγγίξτε **Επιστροφή χρημάτων** για να καταργήσετε την εφαρμογή και να λάβετε επιστροφή χρημάτων. Εάν το πλήκτρο γίνει **Κατάργηση εγκατάστασης**, η περίοδος δοκιμής σας έχει λήξει.
- • Στη φόρμα της έρευνας, επιλέξτε την απάντηση που αντιστοιχεί καλύτερα στο λόγο για την κατάργηση και πατήστε **OK**.

# **7.3 Διαχείριση των λήψεών σας**

Μετά από τη λήψη και την εγκατάσταση κάποιας εφαρμογής, είναι διαθέσιμες οι ακόλουθες λειτουργίες.

### **Προβολή**

Στην οθόνη του Google Play Store, αγγίξτε και επιλέξτε **Οι εφαρμογές μου**.

### **Κατάργηση εγκατάστασης**

Στην οθόνη του Google Play Store, αγγίξτε και επιλέξτε **Οι εφαρμογές μου**. Αγγίξτε την εφαρμογή που θέλετε να καταργήσετε για να ανοίξετε την οθόνη λεπτομερειών, αγγίξτε **Κατάργηση εγκατάστασης** και τέλος αγγίξτε **OK** για επιβεβαίωση.

### **Επιστροφή χρημάτων**

Στην οθόνη του Google Play Store, αγγίξτε και επιλέξτε **Οι εφαρμογές μου**. Αγγίξτε την εφαρμογή που θέλετε να καταργήσετε με επιστροφή χρημάτων, αγγίξτε **Επιστροφή χρημάτων** και τέλος αγγίξτε **OK** για επιβεβαίωση.

### **Ειδοποίηση ενημέρωσης**

Στην οθόνη του Google Play Store, αγγίξτε και επιλέξτε **Οι εφαρμογές μου**. Αγγίξτε και επιλέξτε **Ρυθμίσεις\Ειδοποιήσεις** για ενεργοποίηση των ειδοποιήσεων ενημέρωσης.

## **Αυτόματη ενημέρωση**

Για αυτόματη ενημέρωση όλων των εγκατεστημένων εφαρμογών, αγγίξτε και επιλέξτε **Οι εφαρμογές μου** από την οθόνη του Google Play Store. Αγγίξτε και επιλέξτε **Ρυθμίσεις\Αυτόματη ενημέρωση εφαρμογών** για ενεργοποίηση αυτής της λειτουργίας.

Για αυτόματη ενημέρωση μιας συγκεκριμένης εφαρμογής, επιλέξτε το πλαίσιο ελέγχου **Να επιτρέπεται η αυτόματη ενημέρωση** από την οθόνη λεπτομερειών,

### **Αξιολόγηση και κριτική**

Ανοίξτε την οθόνη λεπτομερειών για μια εφαρμογή, αγγίξτε τα αστέρια στην περιοχή **ΑΞΙΟΛΟΓΗΣΗ ΚΑΙ ΚΡΙΤΙΚΗ** για απονομή και εισαγωγή σχολίων και αγγίξτε **OK** για επιβεβαίωση.

### **Επισήμανση**

Μπορείτε να αναφέρετε μια ανάρμοστη εφαρμογή στο Google Play Store επισημαίνοντάς την. Ανοίξτε την οθόνη λεπτομερειών για την εφαρμογή, μετακινηθείτε με κύλιση προς τα κάτω και αγγίξτε **Επισήμανση ως ανάρμοστης**, εισαγάγετε τον λόγο και τέλος αγγίξτε **Υποβολή**.

# 8 Εφαρμογές πολυμέσων

# **8.1 Κάμερα**

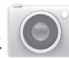

Το tablet σας διαθέτει ενσωματωμένη κάμερα για τη λήψη φωτογραφιών και την εγγραφή βίντεο.

Προτού χρησιμοποιήσετε την κάμερα, βεβαιωθείτε ότι έχετε ανοίξει το προστατευτικό κάλυμμα του φακού, ώστε να μην επηρεαστεί η ποιότητα των εικόνων σας.

Αγγίξτε για την εμφάνιση ρυθμίσεων

Τσιμπήστε με δύο ή περισσότερα δάκτυλα ή ανοίξτε τα δάκτυλά σας για μεγέθυνση/ σμίκρυνση.

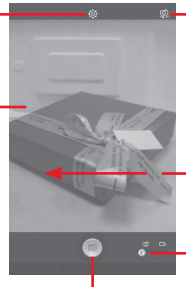

Αγγίξτε για εναλλαγή μεταξύ μπροστινής/ πίσω κάμερας

Σύρετε για προβολή των εικόνων ή των βίντεο που έχετε τραβήξει.

Σύρετε για εναλλαγή μεταξύ κάμερας και βιντεοκάμερας.

Toque para hacer una foto o vídeo.

### **Για τη λήψη μιας εικόνας**

Η οθόνη λειτουργεί ως εικονοσκόπιο. Αρχικά, τοποθετήστε το αντικείμενο ή το τοπίο στο εικονοσκόπιο και αγγίξτε το εικονίδιο για να τραβήξετε την εικόνα, η οποία θα αποθηκευτεί αυτόματα.

# **Για τη λήψη βίντεο**

Αρχικά, τοποθετήστε το αντικείμενο ή το τοπίο στο εικονοσκόπιο και αγγίξτε το εικονίδιο **αυ για την έναρξη της εγγραφής. Αγγίξτε** 11 για παύση της εγγραφής και αγγίξτε για αποθήκευση του βίντεο.

# **Περαιτέρω λειτουργίες κατά την προβολή μιας εικόνας/ενός βίντεο που έχετε τραβήξει**

- • Αγγίξτε τα εικονίδια κάτω από την οθόνη για κοινή χρήση και επεξεργασία της φωτογραφίας ή του βίντεο που έχετε τραβήξει.
- • Αγγίξτε το εικονίδιο της φωτογραφίας για να αποκτήσετε πρόσβαση στη **Συλλογή**.

# **8.1.1 Ρυθμίσεις στη λειτουργία πλαισίου**

Πριν από τη λήψη φωτογραφίας/βίντεο, αγγίξτε το εικονίδιο κοι για να προσαρμόσετε έναν αριθμό ρυθμίσεων στη λειτουργία πλαισίου.

### **Λειτουργία λήψης πίσω κάμερας**

Αγγίξτε το εικονίδιο για πρόσβαση στις ρυθμίσεις της κάμερας και θα εμφανιστούν οι παρακάτω επιλογές:

- • **Κανονική** Αγγίξτε για να ενεργοποιήσετε την κανονική λειτουργία.
- • **Πανόραμα** Αγγίξτε για ενεργοποίηση της πανοραμικής λειτουργίας. Πατήστε το πλήκτρο **Κλείστρο** ή το πλήκτρο **Ένταση** για να αρχίσει η λήψη πανοραμικής φωτογραφίας, μετακινήστε το tablet προς την κατεύθυνση λήψης σας και επικαλύψτε τις δύο γραμμές. Μόλις γεμίσουν οι εννέα υποδοχές κάτω από την οθόνη, το tablet θα αποθηκεύσει αυτόματα τη φωτογραφία.
- • **Νύχτα** Αγγίξτε για ενεργοποίηση της νυχτερινής λειτουργίας.

### **Λειτουργία λήψης μπροστινής κάμερας**

Κάντε εναλλαγή στην μπροστινή κάμερα, αγγίξτε το εικονίδιο για πρόσβαση στις ρυθμίσεις της κάμερας και θα εμφανιστούν οι παρακάτω επιλογές:

- • **Ομορφιά προσώπου** Αγγίξτε για να ενεργοποιήσετε/ απενεργοποιήσετε τη λειτουργία Ομορφιά προσώπου.
- • **Έκφ. (4 λήψεις)** Αγγίξτε για ενεργοποίηση της λειτουργίας έκφρασης (4 λήψεις) και όταν ληφθούν τέσσερις φωτογραφίες, το tablet θα τις συνθέσει αυτόματα και θα τις αποθηκεύσει σε μία εικόνα.

# **8.2 Συλλογή**

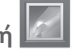

Η Συλλογή λειτουργεί ως εφαρμογή αναπαραγωγής πολυμέσων για την προβολή φωτογραφιών και την αναπαραγωγή βίντεο. Επιπλέον, διατίθεται προς επιλογή ένα σύνολο περαιτέρω λειτουργιών για εικόνες και βίντεο.

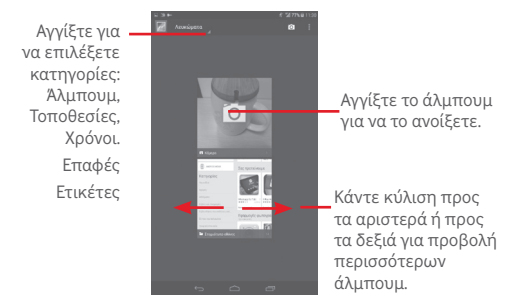

# **Για την προβολή εικόνας/την αναπαραγωγή βίντεο**

Οι εικόνες και τα βίντεο προβάλλονται κατά άλμπουμ στη **Συλλογή**.

• Αγγίξτε ένα άλμπουμ και όλες οι εικόνες ή τα βίντεο ανοίγουν στην οθόνη.

- • Αγγίξτε απευθείας πάνω στην εικόνα/βίντεο για προβολή ή αναπαραγωγή.
- • Σύρετε προς τα αριστερά/δεξιά για προβολή προηγούμενων ή επόμενων εικόνων/βίντεο.

### **Εργασία με εικόνες**

Μπορείτε να επεξεργαστείτε τις εικόνες, να τις μοιραστείτε με φίλους, να τις ορίσετε ως φωτογραφίες επαφής ή ως φόντο κ.λπ.

Αγγίξτε , επιλέξτε**Επεξεργασία**και θαεμφανιστούνπερισσότερες επιλογές από τις οποίες μπορείτε να επιλέξετε.

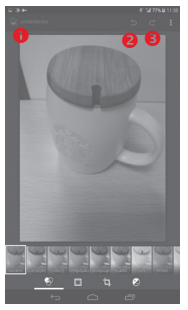

- Αγγίξτε για να αποθηκεύσετε την τροποποιημένη εικόνα.
- Αγγίξτε για να αναιρέσετε την προηγούμενη τροποποίηση.
- Αγγίξτε για να επαναλάβετε την προηγούμενη τροποποίηση.

## **Πολλαπλές λειτουργίες**

Η Συλλογή σας προσφέρει τη δυνατότητα πολλαπλής επιλογής, για να επεξεργαστείτε ομάδες εικόνων/βίντεο ταυτόχρονα.

Ανοίξτε το κύριο παράθυρο Συλλογής ή ένα άλμπουμ, αγγίξτε το εικονίδιο , επιλέξτε **Επιλογή άλμπουμ** ή **Επιλογή στοιχείου** για να ενεργοποιήσετε την κατάσταση μαζικών λειτουργιών (μπορείτε, επίσης, να πατήσετε παρατεταμένα ένα άλμπουμ ή μια εικόνα) και, στη συνέχεια, επιλέξτε τα άλμπουμ ή τις εικόνες που θέλετε να επεξεργαστείτε. Αγγίξτε το εικονίδιο για διαγραφή των επιλεγμένων. Αννίξτε και για κοινή χρήση των επιλεγμένων στοιχείων.

# **8.3 YouTube**

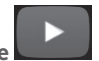

Το YouTube είναι μια online υπηρεσία κοινής χρήσης βίντεο από την οποία ο χρήστης μπορεί να κάνει λήψη, κοινή χρήση και προβολή βίντεο. Υποστηρίζει τη λειτουργία ροής που σας επιτρέπει να παρακολουθείτε βίντεο σχεδόν αμέσως μόλις αρχίσει η λήψη τους από το Internet.

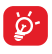

Εφόσον πρόκειται για online υπηρεσία βίντεο, το tablet σας θα πρέπει να διαθέτει σύνδεση δικτύου για την πρόσβαση στο YouTube.

Όλα τα βίντεο του YouTube ομαδοποιούνται σε διάφορες κατηγορίες, όπως Πιο δημοφιλή, Πιο συζητημένα, Προβαλλόμενα βίντεο κτλ.

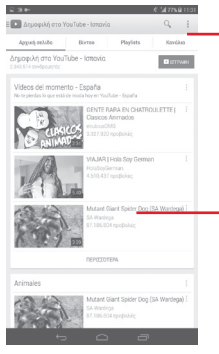

Αγγίξτε για να αναζητήσετε κάποιο βίντεο.

Αγγίξτε για αναπαραγωγή του βίντεο και για εμφάνιση περισσότερων πληροφοριών. Αν αγγίξετε την επιλογή **Ρύθμιση** από την οθόνη του YouTube, μπορείτε να ορίσετε τις Γενικές ρυθμίσεις και τις Ρυθμίσεις αναζήτησης για το YouTube. Για λεπτομέρειες σχετικά με αυτές τις δυνατότητες, επισκεφθείτε την τοποθεσία Web του YouTube: www. YouTube.com

# **8.3.1 Παρακολούθηση βίντεο**

Επιλέξτε ένα βίντεο για την αναπαραγωγή του. Στην οθόνη Αναπαραγωγή, μπορείτε να προβάλετε πληροφορίες και σχόλια για τα βίντεο, καθώς και να περιηγηθείτε σε συνδέσμους προς σχετικά βίντεο. Από αυτήν την οθόνη, μπορείτε επίσης να αξιολογήσετε, να μοιραστείτε, να επισημάνετε ως αγαπημένα, να δημιουργήσετε νέα λίστα αναπαραγωγής κ.λπ.

Για έξοδο από την οθόνη αναπαραγωγής βίντεο, αγγίξτε το πλήκτρο **Επιστροφή** για να επιστρέψετε στη λίστα βίντεο.

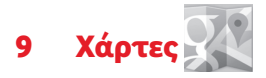

**9.1 Λήψη της τοποθεσίας μου**

# **9.1.1 Επιλέξτε μια προέλευση δεδομένων για τον καθορισμό της θέσης μου**

Σύρετε προς τα κάτω τον πίνακα ειδοποιήσεων και αγγίξτε για να αποκτήσετε πρόσβαση στις **Ρυθμίσεις**. Στη συνέχεια, αγγίξτε **Πρόσβαση σε τοποθεσία**.

Ενεργοποιήστε την επιλογή **Δορυφόροι GPS** για να ρυθμίσετε το GPS ως προέλευση δεδομένων για την τοποθεσία σας.

# **9.1.2 Ανοίξτε τους Χάρτες Google και για να δείτε τη θέση σας**

Αγγίξτε **Χάρτες** από την Αρχική οθόνη.

Αγγίξτε το εικονίδιο **. Ο** στο χάρτη για προβολή του στοιχείου Η **τοποθεσία μου**.

Ο χάρτης θα εστιάσει σε μια μπλε κουκκίδα με ένα μπλε περίγραμμα. Η τρέχουσα θέση σας υποδεικνύεται από τον κύκλο.

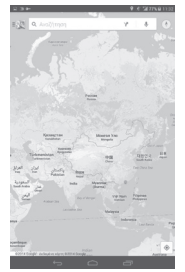

Για να μετακινήσετε το χάρτη, σύρετέ τον με το δάκτυλό σας.

Για μεγέθυνση ή σμίκρυνση ενός χάρτη, επιλέξτε ή ανοίξτε με τα δάχτυλά σας, διαφορετικά μπορείτε να κάνετε μεγέθυνση με διπλό πάτημα σε μια περιοχή στην οθόνη.

Για εκκαθάριση του ιστορικού χαρτών αγγίξτε το εικονίδιο εκαι τις **Ρυθμίσεις**, επιλέξτε **Ιστορικό χαρτών** και, στη συνέχεια, αγγίξτε το εικονίδιο .

# **9.2 Αναζήτηση για τοποθεσία**

Κατά την προβολή ενός χάρτη, αγγίξτε το εικονίδιο αναζήτησης για να ενεργοποιήσετε τη λειτουργία αναζήτησης.

Στο πλαίσιο αναζήτησης, εισάγετε τη διεύθυνση, την πόλη ή μια τοπική επιχείρηση.

Αγγίξτε το εικονίδιο αναζήτησης για να πραγματοποιήσετε αναζήτηση και μετά από λίγο θα εμφανιστούν τα αποτελέσματα της αναζήτησής σας στο χάρτη ως κόκκινες κουκκίδες. Μπορείτε να επιλέξετε μία για εμφάνιση μιας ετικέτας.

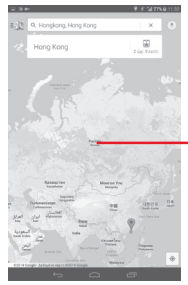

Αγγίξτε για την εμφάνιση περισσότερων πληροφοριών
### **9.3 Προσθήκη αστεριού σε τοποθεσία**

Όπως ακριβώς και με τους σελιδοδείκτες για διευθύνσεις web στο Internet, μπορείτε να προσθέσετε αστέρια σε οποιαδήποτε τοποθεσία του χάρτη για χρήση αργότερα.

### **9.3.1 Τρόπος προσθήκης (ή κατάργησης) αστεριού σε τοποθεσία**

Αγγίξτε μια τοποθεσία σε ένα χάρτη

Πατήστε το ορθογώνιο της διεύθυνσης που εμφανίζεται

Αγγίξτε το γκρι αστέρι στην κορυφή της οθόνης για να προσθέσετε το αστέρι στην τοποθεσία. (Ή πατήστε το χρυσό αστέρι για να καταργήσετε την επισήμανση της τοποθεσίας.)

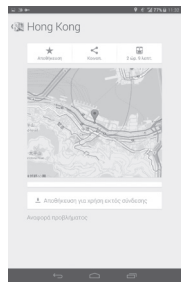

- **9.4 Λήψη οδηγιών οδήγησης, μέσων μαζικής μεταφοράς ή περπατήματος**
- **9.4.1 Δείτε τις προτεινόμενες διαδρομές για το ταξίδι σας**

Αγγίξτε το εικονίδιο γιαπό την οθόνη Χάρτες.

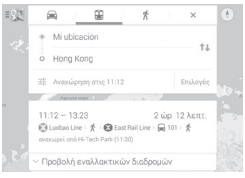

- • Αγγίξτεστηγραμμήεισαγωγήςήστοτρίγωνογιαναεπεξεργαστείτε το σημείο έναρξης με μία από τις ακόλουθες μεθόδους: εισάγοντας μια διεύθυνση, χρησιμοποιώντας την επιλογή "Η τοποθεσία μου", επιλέγοντας ένα σημείο έναρξης στο χάρτη, επιλέγοντας ένα στοιχείο με αστέρι, επιλέγοντας μια διεύθυνση από τις επαφές σας ή χρησιμοποιώντας το ιστορικό αναζήτησης.
- • Κάντε το ίδιο και για το σημείο προορισμού σας.
- Για αντιστροφή των οδηγιών, αγγίξτε 14.
- • Εμφανίζεται μια λίστα με προτεινόμενες διαδρομές. Αγγίξτε σε οποιαδήποτε από τις διαδρομές για να προβάλετε τις αντίστοιχες αναλυτικές οδηγίες.

Για τη λήψη αντίστροφων οδηγιών για μια διαδρομή που έχετε ήδη δημιουργήσει, ανοίξτε το παράθυρο οδηγιών της εν λόγω διαδρομής και αγγίξτε το εικονίδιο . Δεν χρειάζεται να εισάγετε ξανά το σημείο έναρξης και προορισμού.

**9.4.2 Δείτε την προεπισκόπηση των προτεινόμενων διαδρομών και αποφασίστε ποια από αυτές προτιμάτε ή είναι πιο εύκολη για εσάς**

Μπορείτε να δείτε την προεπισκόπηση κάθε σημείου της διαδρομής σας χρησιμοποιώντας τις προβολές Πλοήγηση, Δορυφόρος και πολλές ακόμη.

• Αγγίξτε το βέλος προς τα αριστερά ή προς τα δεξιά για να δείτε την προεπισκόπηση του επόμενου ή του προηγούμενου σκέλους της διαδρομής σας.

Κατά την επιλογή της προτιμώμενης ή τις πιο εύκολης διαδρομής, η απόσταση και ο απαιτούμενος χρόνος είναι οι δύο πιο καθοριστικοί παράγοντες για την απόφασή σας. Η απόσταση και ο εκτιμώμενος χρόνος εμφανίζονται στην κορυφή της οθόνης οδηγιών.

### **9.4.3 Αναζήτηση τοποθεσιών κατά τη διάρκεια της διαδρομής σας**

Για αναλυτικές πληροφορίες, ανατρέξτε στην ενότητα "**9.2 Αναζήτηση για τοποθεσία**".

### **9.5 Διάταξη επιπέδων**

Τα επίπεδα σας επιτρέπουν να προβάλετε τις τοποθεσίες και τις επιπλέον πληροφορίες με επικάλυψη στο χάρτη. Μπορείτε να προσθέσετε πολλαπλά επίπεδα ή να καταργήσετε μόνο συγκεκριμένα επίπεδα ώστε να έχετε τον πλήρη έλεγχο των στοιχείων που εμφανίζονται στο χάρτη κάθε φορά.

### **9.5.1 Για την προβολή πολλαπλών επιπέδων**

Ανγίξτε το εικονίδιο επατό την οθόνη Χάρτες. Παρατίθενται όλα τα διαθέσιμα επίπεδα (όπως Κίνηση, Δορυφόρος κ.λπ.). Επιλέξτε αυτό που θέλετε να προβάλετε.

### **9.5.2 Για εκκαθάριση του χάρτη**

Αφού λάβετε οδηγίες ή ολοκληρώσετε την αναζήτησή σας στο χάρτη, μπορείτε να εκκαθαρίσετε τους δείκτες/επίπεδα που έχετε σχεδιάσει: αγγίξτε το εικονίδιο επκαι τις **Ρυθμίσεις**, επιλέξτε **Ιστορικό χαρτών** και, στη συνέχεια, αγγίξτε το εικονίδιο ...

# 10 Άλλα

## **10.1 Αριθμομηχανή**

Με την Αριθμομηχανή, μπορείτε να επιλύσετε πολλά μαθηματικά προβλήματα.

Για να αποκτήσετε πρόσβαση σε αυτήν τη λειτουργία, αγγίξτε το εικονίδιο από την Αρχική οθόνη και, στη συνέχεια, το εικονίδιο .

Εισαγάγετε έναν αριθμό, επιλέξτε την αριθμητική πράξη που θέλετε να εκτελέσετε, εισαγάγετε το δεύτερο αριθμό και αγγίξτε το σύμβολο "=" για την εμφάνιση του αποτελέσματος. Αγγίξτε για να διαγράψετε ψηφία ένα προς ένα ή αγγίξτε παρατεταμένα (x για να τα διαγράψετε όλα ταυτόχρονα.

Αφού εισαγάγετε κάποιους αριθμούς ή αριθμητικές πράξεις, αγγίξτε παρατεταμένα τη γραμμή εισαγωγής για να ανοίξετε το μενού με τις ακόλουθες λειτουργίες:

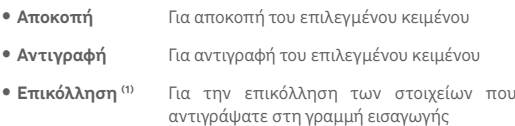

# **10.2 Αρχεία**

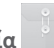

Για να αποκτήσετε πρόσβαση σε αυτήν τη λειτουργία, αγγίξτε το εικονίδιο από την Αρχική οθόνη και, στη συνέχεια, το εικονίδιο .

<sup>(1)</sup> Η επιλογή εμφανίζεται μόνο όταν έχει εκτελεστεί λειτουργία αντιγραφής ή αποκοπής.

Η εφαρμογή **Αρχεία** λειτουργεί με εξωτερική κάρτα SD και με τον εσωτερικό χώρο αποθήκευσης.

**Η εφαρμογή Αρχεία** εμφανίζει όλα τα δεδομένα που είναι αποθηκευμένα στην κάρτα microSD και στον εσωτερικό χώρο αποθήκευσης, συμπεριλαμβανομένων των εφαρμογών και των αρχείων πολυμέσων, τα βίντεο, τις εικόνες ή τους ήχους που έχετε εγγράψει, καθώς και άλλα δεδομένα έχουν μεταφερθεί μέσω Bluetooth, καλωδίου USB κ.λπ.

Κατά τη λήψη μιας εφαρμογής από τον υπολογιστή σας στην κάρτα microSD, μπορείτε να εντοπίσετε την εφαρμογή στη Διαχείριση Αρχείων και να την πατήσετε για να εγκατασταθεί στο tablet.

Η εφαρμογή Αρχεία σάς επιτρέπει να εκτελέσετε με ιδιαίτερη αποτελεσματικότητα τις ακόλουθες κοινές λειτουργίες: δημιουργία (υπο)φακέλου, άνοιγμα φακέλου/αρχείου, προβολή, μετονομασία, μετακίνηση, αντιγραφή, διαγραφή, αναπαραγωγή, μοίρασμα κ.λπ.

# **10.3 Ηχογράφηση**

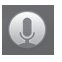

Για να αποκτήσετε πρόσβαση σε αυτήν τη λειτουργία, αγγίξτε το εικονίδιο από την Αρχική οθόνη και, στη συνέχεια, το εικονίδιο .

Η **Ηχογράφηση** επιτρέπει την εγγραφή φωνής/ήχων με διάρκεια που κυμαίνεται από δευτερόλεπτα έως ώρες.

### **10.4 Kingsoft Office**

Για να αποκτήσετε πρόσβαση σε αυτήν τη λειτουργία, αγγίξτε από την Αρχική οθόνη και, στη συνέχεια, το εικονίδιο

Το **Kingsoft Office** υποστηρίζει μορφές Microsoft και Kingsoft Office (DOC, DOCX, XLSX, PPT, PPTX και TXT), ενώ διαθέτει ενσωματωμένη διαχείριση αρχείων. Σας επιτρέπει να προβάλλετε, να επεξεργάζεστε και να αποθηκεύετε έγγραφα τοπικά ή χρησιμοποιώντας χώρο αποθήκευσης στο cloud.

### **10.5 Peel Smart Remote**

Για πρόσβαση σε αυτήν τη λειτουργία, αγγίξτε <sup>Ο</sup> στην αρχική οθόνη. Στη συνέχεια, ακολουθήστε τις οδηγίες στην οθόνη, για να ρυθμίσετε το tablet σας

Η λειτουργία **Peel Smart Remote** μετατρέπει το tablet σας σε ένα έξυπνο τηλεχειριστήριο για έλεγχο της τηλεόρασης και του DVR σας.

### **10.6 Διαχείριση συσκευών**

Για να αποκτήσετε πρόσβαση σε αυτήν τη λειτουργία, αγγίξτε το εικονίδιο από την Αρχική οθόνη και, στη συνέχεια, το εικονίδιο .

Η Διαχείριση συσκευών επιτρέπει στις υπηρεσίες Google Play εφαρμογών να διαγράφουν όλα τα δεδομένα στο tablet, να αλλάζουν τον κωδικό πρόσβασης ξεκλειδώματος οθόνης του tablet, να κλειδώνουν την οθόνη και να κάνουν το tablet να κουδουνίζει.

### **10.7 Άλλες εφαρμογές (1)**

Οι προηγούμενες εφαρμογές αυτής της ενότητας είναι προεγκατεστημένες στο tablet σας. Για να διαβάσετε τη σύντομη εισαγωγή των προεγκατεστημένων εφαρμογών τρίτων εταιρειών, ανατρέξτε στο φυλλάδιο που παρέχεται με το tablet σας. Επιπλέον, μπορείτε να κάνετε λήψη χιλιάδων εφαρμογών τρίτων εταιρειών μεταβαίνοντας στο Google Play Store από το tablet σας.

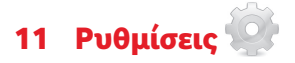

Σύρετε προς τα κάτω τον πίνακα ειδοποιήσεων και αγγίξτε το εικονίδιο για να αποκτήσετε πρόσβαση στις **Ρυθμίσεις**.

### **11.1 Ασύρματο και δίκτυα**

#### **11.1.1 Wi-Fi**

Με τη χρήση του Wi-Fi μπορείτε πλέον να περιηγηθείτε στο Internet χωρίς τη χρήση της κάρτας SIM, όταν βρίσκεστε εντός της εμβέλειας κάποιου ασύρματου δικτύου. Το μόνο που θα πρέπει να κάνετε είναι να ανοίξετε την οθόνη **Wi-Fi** και να διαμορφώσετε ένα ασύρματο σημείο πρόσβασης για τη σύνδεση του tablet σας στο ασύρματο δίκτυο.

Για λεπτομερείς οδηγίες σχετικά με τη χρήση του Wi-Fi, ανατρέξτε στην ενότητα "**6.1.2 Wi-Fi**".

#### **11.1.2 Bluetooth**

Το Bluetooth επιτρέπει στο tablet σας την ανταλλαγή δεδομένων (βίντεο, εικόνων, μουσικής κ.λπ.) σε μικρή απόσταση με κάποια άλλη συσκευή με υποστήριξη Bluetooth (tablet, υπολογιστής, εκτυπωτής ακουστικά, κιτ αυτοκινήτου κ.λπ.).

Για περισσότερες πληροφορίες σχετικά με το Bluetooth, ανατρέξτε στην ενότητα "**6.3 Σύνδεση σε συσκευές Bluetooth**".

### **11.1.3 Χρήση δεδομένων**

μπορείτε να σύρετε τη γραμμή ορίου και τη γραμμή προειδοποίησης, ανάλογα με τους περιορισμούς σας. Μπορείτε επίσης να επιλέξετε έναν κύκλο χρήσης δεδομένων για προβολή των στατιστικών και σχετικών εφαρμογών δεδομένων που χρησιμοποιούνται από το tablet σας.

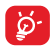

Η χρήση δεδομένων μετριέται από το tablet σας και η εταιρεία κινητής τηλεφωνίας σας μπορεί ναπραγματοποιεί διαφορετική μέτρηση. Εξετάστε τη χρήση ενός συντηρητικού ορίου.

### **11.1.4 Λειτουργία πτήσης**

Επιλέξτε το πλαίσιο ελέγχου **Λειτουργία πτήσης** από το μενού "περισσότερα..." για την ταυτόχρονη απενεργοποίηση όλων των ασύρματων συνδέσεων, συμπεριλαμβανομένων του Wi-Fi, του Bluetooth και άλλων.

#### **11.1.5 Ρυθμίσεις VPN**

Τα κινητά εικονικά απόρρητα δίκτυα (κινητά VPN ή mVPN) προσφέρουνστιςασύρματεςσυσκευέςπρόσβασησεπόρουςδικτύου και εφαρμογές λογισμικού στο οικιακό τους δίκτυο, όταν συνδέονται μέσω άλλων ασύρματων ή ενσύρματων δικτύων. Τα κινητά VPN χρησιμοποιούνται σε περιβάλλοντα όπου οι εργαζόμενοι χρειάζεται να διατηρήσουν τις περιόδους λειτουργίας των εφαρμογών τους ανοικτές ανά πάσα στιγμή κατά τη διάρκεια της ημέρας, καθώς οι χρήστες συνδέονται μέσω διάφορων ασύρματων δικτύων, συναντούν κενά στην κάλυψη ή αδρανοποιούν και επαναφέρουν τις συσκευές τους για τη διατήρηση της διάρκειας ζωής της μπαταρίας. Τα συμβατικά VPN δεν μπορούν να διαχειριστούν τέτοιου είδους συμβάντα διότι το κανάλι δικτύου διακόπτεται, προκαλώντας την αποσύνδεση των εφαρμογών, τη λήξη των χρονικών ορίων, την αποτυχία ή ακόμη και τη διακοπή της λειτουργίας της ίδιας της συσκευής.

Για περισσότερες πληροφορίες σχετικά με το VPN, ανατρέξτε στην ενότητα "**6.6 Σύνδεση σε εικονικά ιδιωτικά δίκτυα**".

### **11.1.6 Tethering και φορητό ενεργό σημείο**

Αυτή η λειτουργία σάς επιτρέπει να πραγματοποιήσετε κοινή χρήση της σύνδεσης δεδομένων του tablet σας μέσω USB ή με τη μορφή φορητού σημείου πρόσβασης Wi-Fi (ανατρέξτε στην ενότητα "**6.5 Κοινή χρήση της σύνδεσης δεδομένων του τηλεφώνου σας**").

### **11.1.7 Δίκτυα κινητής τηλεφωνίας**

#### **• Ενεργοποίηση δεδομένων**

Ενεργοποίηση πρόσβασης σε δεδομένα μέσω Δικτύου κινητής τηλεφωνίας

#### **• Περιαγωγή δεδομένων**

Σύνδεση σε υπηρεσίες δεδομένων κατά την περιαγωγή

#### **• Προτιμώμενος τύπος δικτύου**

Αγγίξτε για προβολή/επεξεργασία προτιμήσεων.

#### **• Ονόματα σημείου πρόσβασης (APN)**

Μπορείτε να επιλέξετε το προτιμώμενο δίκτυό σας με αυτό το μενού.

### **11.2 Συσκευή**

### **11.2.1 Ήχος**

Χρησιμοποιήστε τις ρυθμίσεις ήχου για να διαμορφώσετε την ένταση και τους ήχους κλήσης για διαφορετικά γεγονότα και περιβάλλοντα.

#### **Ένταση**

**Οι ρυθμίσεις του μενού "Ένταση"** επιτρέπουν στους χρήστες την προσαρμογή της έντασης του ήχου κλήσης, των ειδοποιήσεων, της μουσικής, των βίντεο και των αφυπνίσεων, κ.λπ.

#### **Σύστημα**

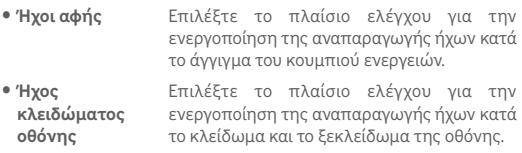

• **Προεπιλεγμένη ειδοποίηση** Αγγίξτε για να επιλέξετε ήχο κλήσης για προεπιλεγμένη ειδοποίηση.

### **11.2.2 Οθόνη**

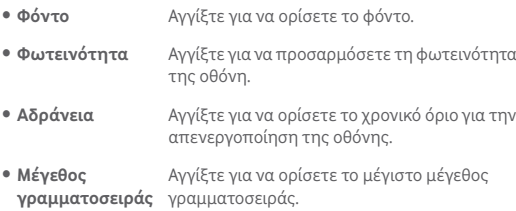

### **11.2.3 Χώρος αποθήκευσης**

Χρησιμοποιήστε αυτές τις ρυθμίσεις για να παρακολουθείτε τον συνολικό και διαθέσιμο χώρο στο tablet σας και στην κάρτα microSD, καθώς και για να διαχειρίζεστε την κάρτα microSD.

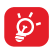

Εάν εμφανιστεί ένα μήνυμα προειδοποίησης που δηλώνει ότι η μνήμη του tablet είναι περιορισμένη, πρέπει να απελευθερώσετε χώρο διαγράφοντας ορισμένες ανεπιθύμητες εφαρμογές, ληφθέντα αρχεία κ.λπ.

#### **11.2.4 Μπαταρία**

Στην οθόνη διαχείρισης μπαταρίας, μπορείτε να προβάλετε τα δεδομένα χρήσης μπαταρίας από την τελευταία φορά που συνδέσατε το tablet σας σε μια πρίζα. Η οθόνη εμφανίζει επίσης την κατάσταση της μπαταρίας σας και το χρόνο που έχει χρησιμοποιηθεί από την τελευταία φόρτιση. Επιλέξτε μια κατηγορία και, στη συνέχεια, μπορείτε να μάθετε ακριβώς ποια είναι η κατανάλωση ισχύος της.

### **11.2.5 Εφαρμογές**

Οι ρυθμίσεις Εφαρμογές σάς επιτρέπουν να προβάλλετε λεπτομέρειες σχετικά με τις εφαρμογές που είναι εγκατεστημένες στο tablet σας, ώστε να διαχειρίζεστε τα δεδομένα τους και να επιβάλλετε το κλείσιμό τους.

### **11.3 Προσωπικά δεδομένα**

### **11.3.1 Πρόσβαση τοποθεσίας**

#### **Δορυφόροι GPS**

Επιλέξτε για χρήση του δορυφορικού δέκτη του συστήματος παγκόσμιου εντοπισμού στίγματος (GPS) του tablet σας για τον εντοπισμό της θέσης με ακρίβεια μερικών μέτρων ("επίπεδο οδού"). Η διαδικασία πρόσβασης στους δορυφόρους GPS και η ρύθμιση της ακριβής θέσης του tablet σας για την πρώτη φορά μπορεί να απαιτήσει έως και 5 λεπτά. Θα πρέπει να στέκεστε σε εξωτερικό χώρο και να μη μετακινήστε. Μετά από αυτό, το GPS χρειάζεται μόνο 20-40 δευτερόλεπτα για να αναγνωρίσει την ακριβή τοποθεσία σας.

### **11.3.2 Ασφάλεια**

#### **Ρύθμιση κλειδώματος οθόνης**

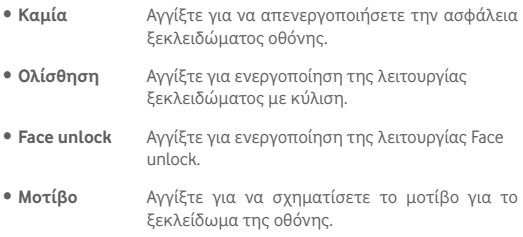

- • **PIN** Αγγίξτε για να πληκτρολογήσετε ένα αριθμητικό PIN για το ξεκλείδωμα της οθόνης.
- • **Κωδικός πρόσβασης** Πατήστε γιαναεισάγετε ένανκωδικόπρόσβασης για το ξεκλείδωμα της οθόνης.

#### **Στοιχεία κατόχου**

Αγγίξτε για εισαγωγή στοιχείων κατόχου που θα εμφανίζονται στην οθόνη κλειδώματος.

#### **Διπλό πάτημα για ξεκλείδωμα**

Επιλέξτε το πλαίσιο ελέγχου, ώστε να μπορείτε να ξεκλειδώνετε την οθόνη πατώντας δύο φορές σε αυτή.

#### **Κλείδωμα παλάμης**

Επιλέξτε το πλαίσιο ελέγχου, ώστε να μπορείτε να ξεκλειδώνετε οποιαδήποτε οθόνη τοποθετώντας την παλάμη σας σε αυτή.

#### **Κρυπτογράφηση tablet**

Μπορείτε να κρυπτογραφήσετε τους λογαριασμούς σας, τις ρυθμίσεις σας, τις ληφθείσες εφαρμογές και τα δεδομένα τους, τα αρχεία πολυμέσων και άλλα αρχεία, αγγίζοντας την επιλογή Κρυπτογράφηση tablet.

#### **Να είναι οι κωδικοί ορατοί**

Επιλέξτε το πλαίσιο ελέγχου για την εμφάνιση των κωδικών πρόσβασης καθώς τους πληκτρολογείτε.

#### **Διαχειριστές συσκευής**

Αγγίξτε για προβολή ή απενεργοποίηση διαχειριστών συσκευής.

#### **Άγνωστες προελεύσεις**

Επιλέξτε το πλαίσιο ελέγχου για την αποδοχή της εγκατάστασης εφαρμογών που λαμβάνετε από τοποθεσίες web, μέσω email ή από άλλες θέσεις εκτός του Google Play Store.

Για την προστασία του tablet και των προσωπικών σας δεδομένων να κάνετε λήψη εφαρμογών μόνο από αξιόπιστες προελεύσεις, όπως το Google Play Store.

#### **Επαλήθευση εφαρμογών**

Επιλέξτε το πλαίσιο ελέγχου για απαγόρευση ή προειδοποίηση πριν από την εγκατάσταση εφαρμογών που μπορεί να προκαλέσουν πρόβλημα.

#### **Τύπος χώρου αποθήκευσης**

Αγγίξτε για να επιλέξετε έναν τύπο αποθήκευσης.

#### **Αξιόπιστα διαπιστευτήρια**

Αγγίξτε για προβολή αξιόπιστων πιστοποιητικών CA.

#### **Εγκατάσταση από κάρτα SD**

Αγγίξτε για την εγκατάσταση κρυπτογραφημένων πιστοποιητικών από την κάρτα microSD ή από τον εσωτερικό χώρο αποθήκευσης.

#### **Εκκαθάριση διαπιστευτηρίων**

Αγγίξτε για την αφαίρεση όλων των διαπιστευτηρίων.

### **11.3.3 Γλώσσα και πληκτρολόγιο**

Χρησιμοποιήστε τις ρυθμίσεις γλώσσας και πληκτρολογίου για την επιλογή της γλώσσας κειμένου στο tablet σας και για τη διαμόρφωση του πληκτρολογίου οθόνης, συμπεριλαμβανομένων των λέξεων που έχετε προσθέσει στο λεξικό. Μπορείτε επίσης να διαμορφώσετε τις ρυθμίσεις φωνητικής εισόδου και την ταχύτητα δείκτη.

#### **Γλώσσα**

Αγγίξτε για να επιλέξετε τη γλώσσα και την περιοχή που θέλετε.

#### **Ορθογραφικός έλεγχος**

Επιλέξτε το πλαίσιο ελέγχου για να ενεργοποιήσετε την εμφάνιση προτεινόμενων λέξεων από το σύστημα.

#### **Προσωπικό λεξικό**

Αγγίξτε για το άνοιγμα της λίστας λέξεων που έχετε προσθέσει στο λεξικό. Επιλέξτε μία λέξη για την επεξεργασία ή τη διαγραφή της. Αγγίξτε το πλήκτρο πρόσθεσης (+) για να προσθέσετε μια λέξη.

#### **Προεπιλογή**

Αγγίξτε για να επιλέξετε μια προεπιλεγμένη μέθοδο εισόδου. Αγγίξτε **Προεπιλογή** για εμφάνιση όλων των μεθόδων εισαγωγής. Αγγίξτε το εικονίδιο ρυθμίσεων <sub>η</sub> για να διαμορφώσετε μια συγκεκριμένη μέθοδο εισαγωγής.

### **Πληκτρολόγιο Google**

Οι ρυθμίσεις τουπληκτρολογίου Google ισχύουν για τοπληκτρολόγιο οθόνηςπουπεριλαμβάνεται στο tablet σας.Οι λειτουργίες διόρθωσης και κεφαλαιοποίησης ισχύουν μόνο για την αγγλική έκδοση του πληκτρολογίου. Οι διαθέσιμες επιλογές είναι οι εξής:

### • **Γλώσσες εισαγωγής**

Αγγίξτε για να ορίσετε τη γλώσσα εισαγωγής.

### • **Αυτόματη κεφαλαιοποίηση**

Επιλέξτε το πλαίσιο ελέγχου ώστε το πληκτρολόγιο οθόνης να εκτελεί αυτόματη κεφαλαιοποίηση του πρώτου χαρακτήρα κάθε λέξης μετά από τελεία, της πρώτης λέξης σε ένα πεδίο κειμένου και κάθε λέξης στα πεδία ονομάτων.

#### • **Ήχος πλήκτρων**

Επιλέξτε το πλαίσιο ελέγχου για την αναπαραγωγή ενός σύντομου ήχου όταν πατάτε κάποιο πλήκτρο στο πληκτρολόγιο οθόνης.

#### • **Αυτόματη διόρθωση**

Αγγίξτε για ενεργοποίηση/απενεργοποίηση της αυτόματης διόρθωσης ή μπορείτε να προσαρμόσετε επίσης την ευαισθησία της διόρθωσης.

#### • **Εμφάνιση προτάσεων διόρθωσης**

Αγγίξτε για να εμφανίζονται ή όχι οι προτάσεις διόρθωσης κατά την πληκτρολόγηση.

#### • **Προτάσεις επόμενων λέξεων**

Επιλέξτε το πλαίσιο ελέγχου για να εμφανίζεται το αναδυόμενο παράθυρο πρόβλεψης λέξης.

#### • **Σύνθετες ρυθμίσεις**

Αγγίξτε για προβολή πιο σύνθετων ρυθμίσεων για το πληκτρολόγιο Android, όπως **Χρόνος εξαφ. αναδ. παραθ.**, **Πρόταση ονομάτων επαφών** κ.λπ.

#### **Φωνητική αναζήτηση**

Αγγίξτε για προβολή ρυθμίσεων σχετικά με τη φωνητική αναζήτηση, όπως Γλώσσα, Μετατροπή σε ομιλία κ.λπ.

#### **Ρυθμίσεις μετατροπής κειμένου σε ομιλία**

#### • **Προτιμώμενο πρόγραμμα**

Αγγίξτε για την επιλογή του προτεινόμενου προγράμματος κειμένουομιλίας. Αννίξτε το εικονίδιο ρυθμίσεων **τΗ** για την εμφάνιση περισσότερων επιλογών για κάθε πρόγραμμα.

#### • **Ρυθμός ομιλίας**

Αγγίξτε για να ανοίξετε ένα παράθυρο διαλόγου όπου μπορείτε να επιλέξετε πόσο γρήγορα θέλετε να μιλάει το εργαλείο.

#### • **Ακρόαση παραδείγματος**

Αγγίξτε για αναπαραγωγή ενός μικρού δείγματος του φωνητικού εργαλείου χρησιμοποιώντας τις τρέχουσες ρυθμίσεις σας.

### **11.3.4 Αντίγραφα ασφαλείας και επαναφορά**

#### **Δημιουργία αντιγράφων ασφαλείας των δεδομένων μου**

Επιλέξτε το πλαίσιο ελέγχου για δημιουργία αντιγράφων ασφαλείας των ρυθμίσεων του tablet σας και άλλων δεδομένων εφαρμογών στους διακομιστές της Google με το Λογαριασμό σας Google. Εάν αντικαταστήσετε το tablet σας, οι εν λόγω ρυθμίσεις και τα δεδομένα ανακτώνται στο νέο tablet την πρώτη φορά που θα συνδεθείτε με το Λογαριασμό σας Google. Εάν ενεργοποιήσετε αυτή την επιλογή, δημιουργούνται αντίγραφα ασφαλείας ενός μεγάλου αριθμού ρυθμίσεων και δεδομένων, συμπεριλαμβανομένων των κωδικών Wi-Fi, των σελιδοδεικτών, μιας λίστας των εφαρμογών που έχετε εγκαταστήσει, των λέξεων που έχετε προσθέσει στο λεξικό που χρησιμοποιείται από το πληκτρολόγιο οθόνης και των περισσότερων ρυθμίσεων που διαμορφώνετε με την εφαρμογή Ρυθμίσεις. Εάν απενεργοποιήσετε αυτήν την επιλογή, θα διακοπεί η δημιουργία αντιγράφων ασφαλείας των ρυθμίσεών σας και κάθε υπάρχον αντίγραφο ασφαλείας θα διαγραφεί από τους Διακομιστές της Google.

#### **Αντ. ασφαλ. λογαριασμού**

Αγγίξτε για τη δημιουργία αντιγράφου ασφαλείας του λογαριασμού σας.

#### **Αυτόματη επαναφορά**

Επιλέξτε το πλαίσιο ελέγχου για επαναφορά των ρυθμίσεων ή άλλων δεδομένων για τα οποία έχετε δημιουργήσει αντίγραφα ασφαλείας κατά την επανεγκατάσταση μιας εφαρμογής.

#### **Επαναφορά εργοστασιακών ρυθμίσεων**

Με την επαναφορά του tablet θα διαγραφούν όλα τα προσωπικά σας δεδομένα από την εσωτερική μνήμη του tablet, συμπεριλαμβανομένων των πληροφοριών σχετικά με το Λογαριασμό σας στη Google, και κάθε άλλο λογαριασμό, οι ρυθμίσεις συστήματος και εφαρμογών και κάθε εφαρμογή που έχετε κατεβάσει. Η επαναφορά του tablet δεν διαγράφει ενημερώσεις του λογισμικού του συστήματος που έχετε λάβει ή αρχεία στην κάρτα microSD, όπως αρχεία μουσικής ή φωτογραφίες. Εάν επιλέξετε το πλαίσιο ελέγχου Διατήρηση του περιεχομένου του εσωτερικού χώρου αποθήκευσης προτού αγγίξετε **Επαναφορά tablet**, τα αρχεία που είναι αποθηκευμένα στον χώρο αποθήκευσης του tablet δεν θα διαγραφούν. Εάν εκτελέσετε επαναφορά του tablet με αυτόν τον τρόπο, θα σας ζητηθεί να εισάγετε τις ίδιες πληροφορίες που εισαγάγατε την πρώτη φορά που ξεκινήσατε το Android.

Εάν δεν μπορείτε να ενεργοποιήσετε το tablet, υπάρχει άλλος τρόπος επαναφοράς των εργοστασιακών ρυθμίσεων με τη χρήσηπλήκτρων

υλικού. Πατήστε ταυτόχρονα το πλήκτρο **Αύξηση έντασης** και **ενεργοποίησης** έως ότου φωτιστεί η οθόνη.

### **11.4 Λογαριασμοί**

Χρησιμοποιήστε τις ρυθμίσεις για την προσθήκη, κατάργηση και διαχείριση των λογαριασμών e-mail και άλλων υποστηριζόμενων λογαριασμών. Οι εν λόγω ρυθμίσεις χρησιμοποιούνται επίσης για τον έλεγχο του τρόπου και της εκτέλεσης ή μη αποστολής, λήψης και συγχρονισμού δεδομένων από όλες τις εφαρμογές, βάσει του δικού τους προγράμματος ή αν θα επιτρέπεται ο αυτόματος συγχρονισμός δεδομένων χρήστη για όλες τις εφαρμογές.

### **11.5 Σύστημα**

### **11.5.1 Ώρα και ημερομηνία**

Χρησιμοποιήστε τις ρυθμίσεις Ώρας και ημερομηνίας για την προσαρμογή των προτιμήσεών σας σχετικά με την εμφάνιση της ώρας και της ημερομηνίας.

#### **Αυτόματα**

Αγγίξτε για να επιλέξετε Χρήση ώρας που παρέχεται από το δίκτυο ή Απενεργοποίηση.

Επιλέξτε το πλαίσιο ελέγχου για χρήση ώρας που παρέχεται από το δίκτυο.

#### **Αυτόματη ζώνη ώρας**

Επιλέξτε αυτό το πλαίσιο ελέγχου για τη χρήση ζώνης ώρας που παρέχεται από το δίκτυο. Εναλλακτικά, αποεπιλέξτε το για μη αυτόματη ρύθμιση των τιμών.

### **Ορισμός ημερομηνίας**

Αγγίξτε για το άνοιγμα ενός παραθύρου διαλόγου από όπου μπορείτε να ορίσετε μη αυτόματα την ημερομηνία του tablet.

#### **Ρύθμιση ώρας**

Αγγίξτε για το άνοιγμα ενός παραθύρου διαλόγου από όπου μπορείτε να ορίσετε μη αυτόματα την ώρα του tablet.

### **Επιλογή ζώνης ώρας**

Αγγίξτε για το άνοιγμα ενός παραθύρου διαλόγου από όπου μπορείτε να ορίσετε τη ζώνη ώρας του tablet.

#### **Χρήση 24ωρης μορφής**

Επιλέξτε το πλαίσιο ελέγχου για την εμφάνιση της ώρας σε 24ωρη μορφή.

#### **Επιλογή μορφής ημερομηνίας**

Αγγίξτε για το άνοιγμα ενός παραθύρου διαλόγου από όπου μπορείτε να επιλέξετε τη μορφή για την εμφάνιση των ημερομηνιών.

### **11.5.2 Προσβασιμότητα**

Μπορείτε να χρησιμοποιήσετε τις ρυθμίσεις Προσβασιμότητας για τη διαμόρφωση τυχόν πρόσθετων προσβασιμότητας που έχετε εγκαταστήσει στο tablet σας.

#### **Talkback**

Αγγίξτε για να ενεργοποιήσετε/απενεργοποιήσετε τη λειτουργία **Talkhack** 

#### **Υπότιτλοι**

Αγγίξτε για να ρυθμίσετε τον τύπο των υποτίτλων.

#### **Μεγάλο κείμενο**

Επιλέξτε το πλαίσιο ελέγχου για μεγέθυνση του κειμένου.

#### **Αυτόματη περιστροφή οθόνης**

Επιλέξτε το πλαίσιο ελέγχου για ενεργοποίηση της λειτουργίας αυτόματης περιστροφής της οθόνης.

#### **Έξοδος μετατρ. κειμ. σε ομιλία**

Αγγίξτε για να ορίσετε τη λειτουργία εξόδου κειμένου-ομιλίας.

#### **Χειρον. μεγέθυνσης**

Αγγίξτε για ενεργοποίηση/απενεργοποίηση της λειτουργίας μεγέθυνσης/σμίκρυνσης με τριπλό πάτημα της οθόνης.

#### **Εκφών. κωδ. πρόσβασης**

Επιλέξτε το πλαίσιο ελέγχου για την εκφώνηση κωδικών πρόσβασης κατά την πληκτρολόγηση.

#### **Συντομ. προσβασιμ.**

Αγγίξτε για ενεργοποίηση/απενεργοποίηση των δυνατοτήτων προσβασιμότητας.

#### **Καθυστέρηση παρατετ. αγγίγμ.**

Αγγίξτε για προσαρμογή της διάρκειας καθυστέρησης παρατεταμένου αγγίγματος. Αυτή η λειτουργία επιτρέπει στο tablet σας να διαφοροποιεί τις ενέργειες πατήματος και παρατεταμένου πατήματος, ώστε να είναι δυνατή η αποτροπή εσφαλμένων λειτουργιών.

### **11.5.3 Επιλογές για προγραμματιστές**

Για πρόσβαση σε αυτήν τη λειτουργία, αγγίξτε τις επιλογές **Ρυθμίσεις\Πληροφορίες tablet** και, στη συνέχεια, πατήστε την επιλογή **Αριθμός δομής** 7 φορές. Τώρα είναι διαθέσιμο το στοιχείο **Ανάπτυξη**.

Η οθόνη Επιλογές για προγραμματιστές περιλαμβάνει ρυθμίσεις που είναι χρήσιμες για την ανάπτυξη των εφαρμογών Android. Για πλήρεις πληροφορίες, συμπεριλαμβανομένης της τεκμηρίωσης των εφαρμογών Android και των εργαλείων ανάπτυξης, ανατρέξτε στην τοποθεσία web του Android για προγραμματιστές (http://developer. android.com).

#### **Λήψη αναφοράς σφαλμάτων**

Αγγίξτε για την επιλογή συλλογής πληροφοριών σχετικά με την τρέχουσα κατάσταση της συσκευής και αποστολής τους μέσω email προς εμάς.

#### **Κωδ. πρόσβ. αντ. ασφ. επιφ. εργ.**

Αγγίξτε γιαναορίσετε/αλλάξετε/αφαιρέσετε τον κωδικόπρόσβασης πλήρους δημιουργίας αντιγράφου ασφαλείας επιφάνειας εργασίας.

#### **Παραμονή σε κανονική κατάσταση λειτουργίας**

Επιλέξτετοπλαίσιοελέγχουγιαναμηνεπιτρέπεταιηαπενεργοποίηση και το κλείδωμα της οθόνης όταν το tablet συνδέεται σε φορτιστή ή σε συσκευή τροφοδοσίας USB. Μην χρησιμοποιείτε αυτήν τη ρύθμιση με στατική εικόνα για μεγάλα χρονικά διαστήματα καθώς ενδέχεται η εικόνα να εντυπωθεί στην οθόνη του tablet.

#### **Επιλογή περιβάλλοντος εκτέλεσης**

Αγγίξτε για να επιλέξετε έναν τρόπο επιλογής περιβάλλοντος εκτέλεσης.

#### **Εντοπισμός σφαλμάτων USB**

Επιλέξτε το πλαίσιο ελέγχου για να επιτρέπεται στα εργαλεία εντοπισμού σφαλμάτων ενός υπολογιστή να επικοινωνούν με το tablet σας μέσω σύνδεσης USB.

#### **Αναφ. σφαλμ. μενού ενεργ.**

Επιλέξτε το πλαίσιο ελέγχου για να ορίσετε να συμπεριλαμβάνεται στο μενού ενεργοποίησης επιλογή για την υποβολή αναφοράς σφαλμάτων.

#### **Επιτρέπονται οι εικονικές θέσεις**

Επιλέξτε το πλαίσιο ελέγχου για να επιτρέπεται στα εργαλεία ανάπτυξης κάποιου υπολογιστή να ελέγχουν τη θέση στην οποία θεωρεί το tablet ότι βρίσκεται χρησιμοποιώντας τα εσωτερικά εργαλεία του tablet.

#### **Επιλογή εφαρμογής εντοπισμού σφαλμάτων**

Αγγίξτε για επιλογή εφαρμογής εντοπισμού σφαλμάτων.

#### **Επαλήθευση μέσω USB**

Επιλέξτε το πλαίσιο ελέγχου για τον έλεγχο εφαρμογών μέσω USB.

#### **Εμφάνιση αγγιγμάτων**

Επιλέξτε το πλαίσιο ελέγχου για την εμφάνιση οπτικών σχολίων για αγγίγματα.

#### **Θέση δείκτη**

Επιλέξτε το πλαίσιο ελέγχου για την εμφάνιση τρεχόντων δεδομένων αφής.

#### **Εμφάνιση ορίων διάταξης**

Επιλέξτε το πλαίσιο ελέγχου για την εμφάνιση ορίων για κλιπ, περιθωρίων κ.λπ.

#### **Εμφ. ενημέρ. προβολ. GPU**

Επιλέξτε το πλαίσιο ελέγχου για εμφάνιση των ενημερώσεων προβολής GPU.

#### **Εμφάνιση ενημερώσεων στοιβάδων υλικού**

Επιλέξτε το πλαίσιο ελέγχου για εμφάνιση των ενημερώσεων στοιβάδων υλικού.

#### **Εντοπισμός σφαλμάτων υπέρβασης GPU**

Επιλέξτε το πλαίσιο ελέγχου για έλεγχο σφαλμάτων της υπέρβασης GPU.

#### **Εμφ. ενημέρ. επιφάνειας**

Επιλέξτε το πλαίσιο ελέγχου για εμφάνιση των ενημερώσεων οθόνης.

#### **Κλίμακα κίνησης παραθύρου**

Αγγίξτε για προσαρμογή της κλίμακας κίνησης για το παράθυρό σας.

#### **Κλίμακα κίνησης μετάβασης**

Αγγίξτε για προσαρμογή της κλίμακας κίνησης κατά την εκτέλεση μετάβασης.

#### **Κλίμακα διάρκ. κίν. εικόνων**

Αγγίξτε για προσαρμογή της κλίμακας διάρκειας κίνησης εικόνων.

#### **Απενεργοποίηση επικαλύψεων HW**

Επιλέξτε το πλαίσιο ελέγχου για να ορίσετε τη συνεχή χρήση του GPU για τη σύνθετη προβολή οθόνης.

#### **Αναγκ. απόδοση GPU**

Επιλέξτε το πλαίσιο ελέγχου για την επιβολή χρήσης επιτάχυνσης υλικού 2D σε εφαρμογές.

#### **Επιβολή 4x MSAA**

Επιλέξτε το πλαίσιο ελέγχου για να ενεργοποιήσετε τη λειτουργία 4x MSAA.

#### **Αυστηρή λειτ. ενεργή**

Επιλέξτε το πλαίσιο ελέγχου για να ενεργοποιήσετε την αυστηρή λειτουργία. Μετά την εκτέλεση της ενεργοποίησης, η οθόνη θα αναβοσβήνει όταν οι εφαρμογές εκτελούν μεγάλες διεργασίες στην κύρια συνομιλία.

#### **Προβολή χρήσης CPU**

Επιλέξτε το πλαίσιο ελέγχου για την εμφάνιση της τρέχουσας χρήσης CPU.

#### **Απόδοση προφίλ GPU**

Επιλέξτε το πλαίσιο ελέγχου για χρήση επιτάχυνσης υλικού 2D σε εφαρμογές.

#### **Ενεργοποίηση ιχνών OpenGL**

Αγγίξτε για να προσαρμόσετε τα ίχνη OpenGL.

#### **Μη διατήρ. δραστηρ.**

Επιλέξτε το πλαίσιο ελέγχου για τη διαγραφή όλων των δραστηριοτήτων αμέσως μετά τον τερματισμό.

#### **Όριο διεργασ. παρασκηνίου**

Αγγίξτε για να αλλάξετε το όριο για διεργασίες παρασκηνίου.

#### **Εμφάνιση όλων των ANR**

Επιλέξτε το πλαίσιο ελέγχου για την εμφάνιση του παραθύρου "Η εφαρμ. δεν αποκρ." για εφαρμογές παρασκηνίου.

### **11.5.4 Σχετικά με το tablet**

Σε αυτήν την οθόνη περιλαμβάνονται πληροφορίες για πολλά στοιχεία, όπως Νομικές σημειώσεις, ο αριθμός μοντέλου, η έκδοση υλικολογισμικού, η έκδοση baseband, η έκδοση πυρήνα και ο αριθμός δομής, ταξινομημένες στις ακόλουθες ενότητες:

#### **Ενημερώσεις συστήματος**

Αγγίξτε για έλεγχο για ενημερώσεις συστήματος.

#### **Κατάσταση**

Σε αυτήν την οθόνη περιλαμβάνονται πληροφορίες όπως η κατάσταση μπαταρίας, το επίπεδο μπαταρίας, ο αριθμός του tablet, το δίκτυο, η ισχύς σήματος κ.λπ.

#### **Νομικές πληροφορίες**

Αγγίξτε για την προβολή των νομικών πληροφοριών.

Ορισμένες υπηρεσίες και εφαρμογές ενδέχεται να μην είναι διαθέσιμες σε όλες τις χώρες.

Ρωτήστε στο κατάστημα για περισσότερες πληροφορίες.

Το Android είναι εμπορικό σήμα της Google Inc. Το ρομπότ του Android αποτελεί αναπαραγωγή ή τροποποίηση του αρχικού υλικού που δημιούργησε και κοινοποίησε η Google και χρησιμοποιείται σύμφωνα με τους όρους που περιγράφονται στην Το ρομπότ Android αναπαράγεται ή τροποποιείται βάσει έργου που έχει δημιουργηθεί και κοινοποιηθεί από την Google και χρησιμοποιείται σύμφωνα με τους όρους που περιγράφονται στην άδεια Creative Commons 3.0 Attribution Licence.

© Vodafone Group 2014. Η επωνυμία Vodafone και τα λογότυπα της Vodafone αποτελούν εμπορικά σήματα του Ομίλου Vodafone. Όλες οι επωνυμίες προϊόντων ή εταιρειών που αναφέρονται στο παρόν ενδέχεται να είναι εμπορικά σήματα των αντίστοιχων κατόχων τους.